# **Dell UltraSharp UP3218K دليل المستخدم**

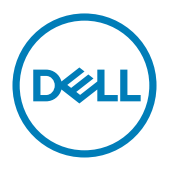

**الطراز: K3218UP الطراز التنظيمي: Kt3218UP**

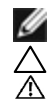

**مالحظة:** تشير المالحظة إلى معلومات هامة تساعدك في االستخدام األفضل للكمبيوتر. **تنبيه: يشير التنبيه إلى إمكانية حدوث تلف باألجزاء المادية أو فقدان البيانات في حالة عدم اتباع التعليمات. تحذير: يشير التحذير إلى إمكانية تلف الممتلكات، أو اإلصابة الشخصية، أو الوفاة.**

**© حقوق الطبع والنشر لعام2020-2017 لشركة Inc Dell. جميع الحقوق محفوظة.** هذا المنتج محمي بحقوق الطبع والنشر وقوانين الملكية الفكرية داخل الواليات المتحدة وخارجها. Dell ™وشعار Dell عالمتان تجاريتان لشركة Inc Dell. في الواليات المتحدة و/أو واليات قضائية أخرى. ويجوز أن تكون كل العالمات والأسماء الأخرى الواردة في هذه الوثيقة علامات تجارية لشركاتها.»

**2020 – 11 اإلصدار 05A**

# **تايوتحملا**

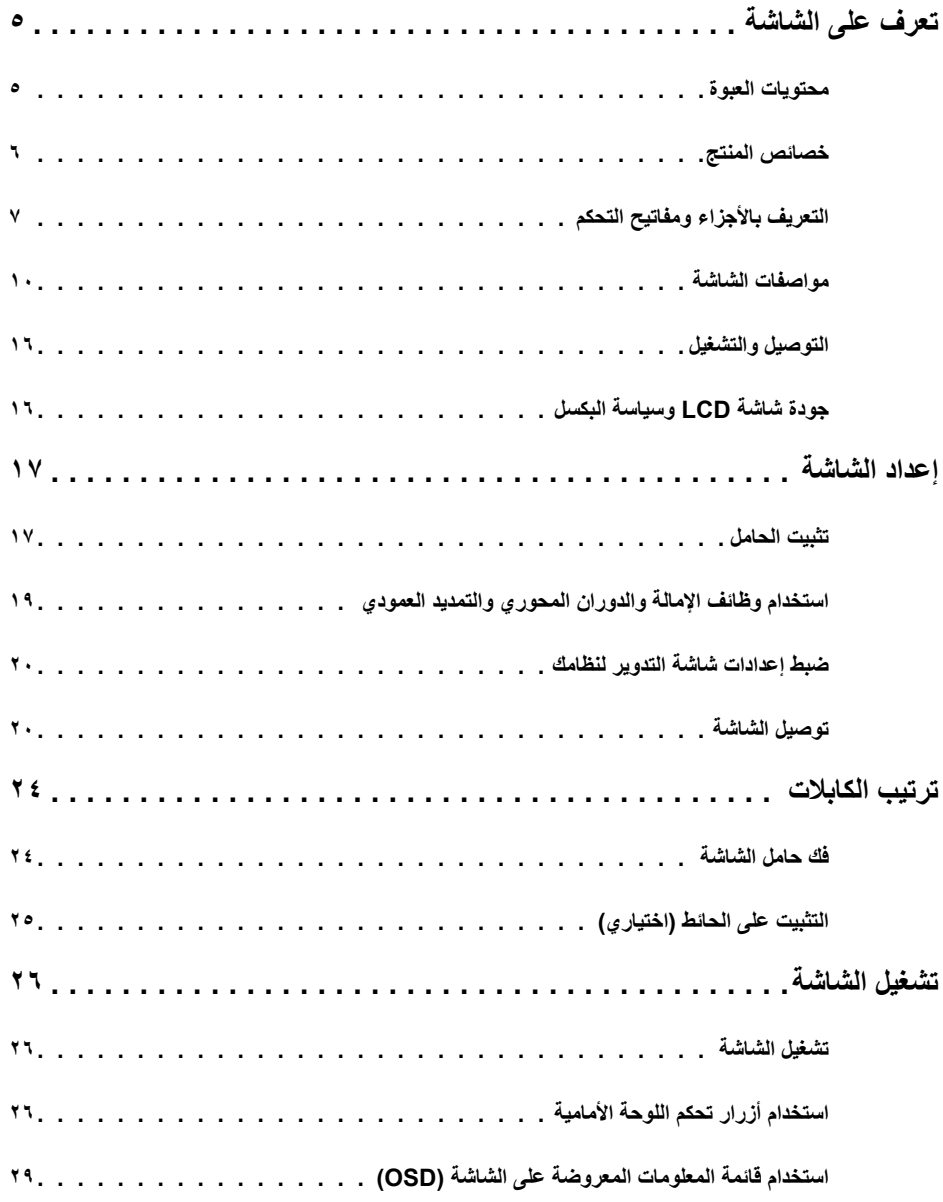

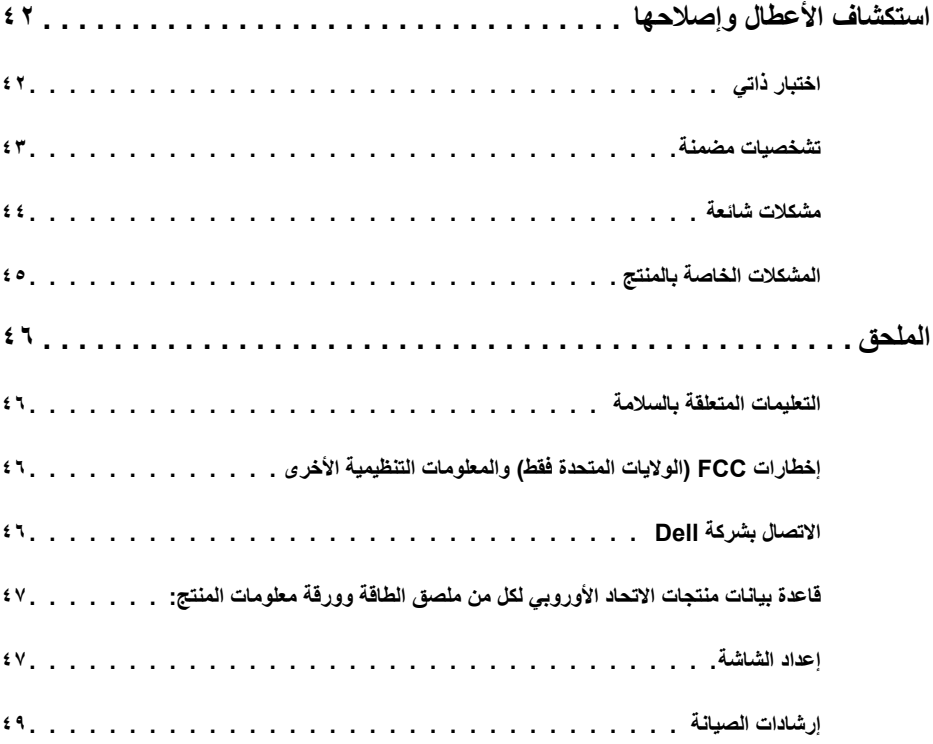

#### **محتويات العبوة**

<span id="page-4-0"></span>يتم شحن الشاشة مع المحتويات المبينة أدناه. تأكد من استالم جميع المحتويات و[االتصال بشركة](#page-45-1) Dell في حالة اكتشاف عدم وجود أي جزء.

 **مالحظة:** بعض العناصر قد تكون اختيارية وقد ال يتم شحنها مع الشاشة. قد تكون بعض المزايا أو الوسائط غير متاحة في بلدان معينة.

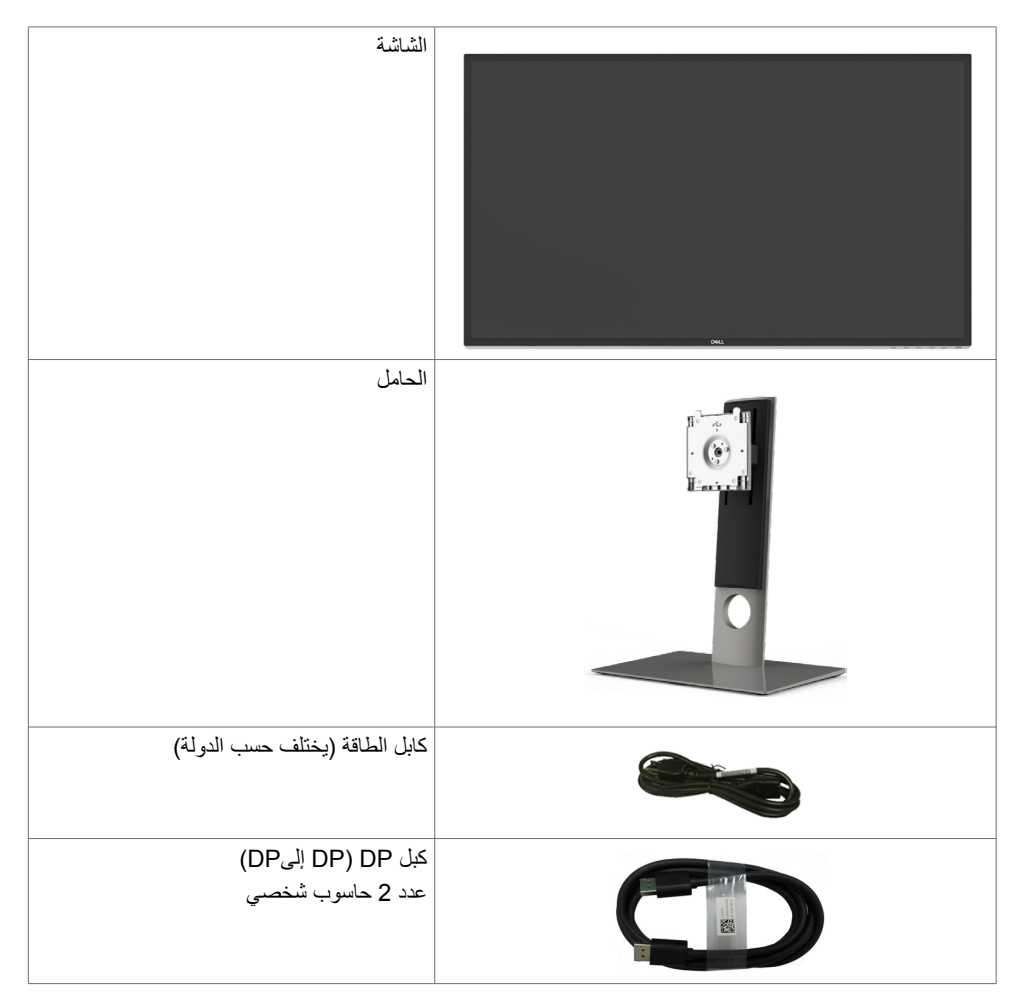

<span id="page-5-0"></span>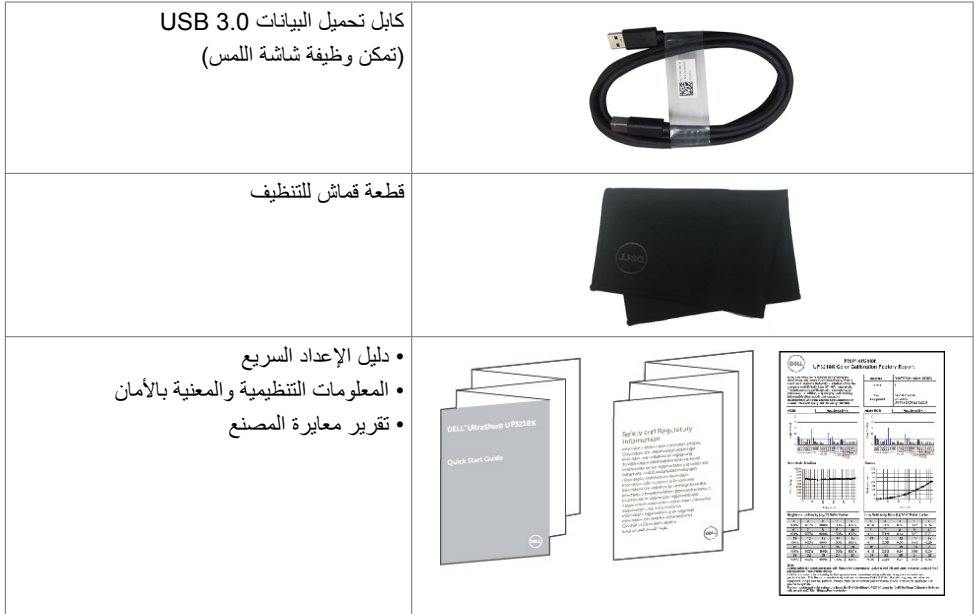

## **خصائص المنتج**

تشتمل شاشة **K3218UP UltraSharp Dell** على مصفوفة نشطة وهي شاشة عرض بلورية )LCD )بترانزيستور رقيق الطبقات )TFT( )شاشة بلور سائل بمصفوفة نشطة ملونة ذات )WLED). تستخدم المصفوفة ترانزيستور من األكسيد الرقيق الطبقات كعنصر نشط( وإضاءة LED خلفية. تشتمل مزايا الشاشة على:

- «شاشة عرض مرئية مقاس ٨٠٫٠ سم (٣١٫٥ بوصة) (بالقياس القُطري). دقةQUHD + ٢٦٨٠ × ٢٣٠، مع دعم الشاشة الكاملة لدر حات الدقة الأقل.
	- زوايا مشاهدة واسعة مع ٪98 من ألوانDCI %100,RGB Adobe.
		- إمكانية تعديل، مستويات اإلمالة والدوران والتوسعة الرأسية.
	- حلول تثبيت مرنة عبر حامل قابل للفك والتركيب وفتحات تثبيت مقاس 100 مم متوافقة مع متطلبات جمعية معايير إلكترونيات الفيديو )VESA).
	- حافة فائقة النحافة تحد من الفجوة بين الحواف عند االستخدام متعدد الشاشات؛ مما يتيح إمكانية خلق تجربة مشاهدة أنيقة.
		- DP مزدوج لدعم 7680 x 4320 @ 60 هرتز.
			- دعم إلصدار منفذ 1.4DP Displayport.
			- إمكانية التوصيل والتشغيل إذا كان نظامك يدعمها.
		- عمليات ضبط قائمة الخيارات المعروضة على الشاشة )OSD )لإلعداد بسهولة وتحسين أداء الشاشة.
			- فتحة قفل أمان.
			- إمكانية إدارة األصول.
			- ِ معتمد من قبل Star Energy.
			- EPEAT مسجلة ما أمكن. ويختلف تصنيف EPEAT البيئي حسب البلد. راجع الموقع <u>www.epeat.net</u> لحالة التسجيل حسب البلد<sup>.</sup>
				- التوافق مع RoHS.
				- شاشة بدون PVC/BFR( ما عدا الكابالت(.
				- ٍ زجاج اللوحة فقط خال من الزرنيخ والزئبق.
			- يشير عداد الطاقة إلى مستوى الطاقة التي تستهلكها الشاشة في الوقت الفعلي.
				- ≥ 0.3 W في وضع االستعداد.

**6** | **ةشاشلا ىلع فرعت**

**التعريف باألجزاء ومفاتيح التحكم** الجانب الأما*مي* للشاشة

<span id="page-6-0"></span>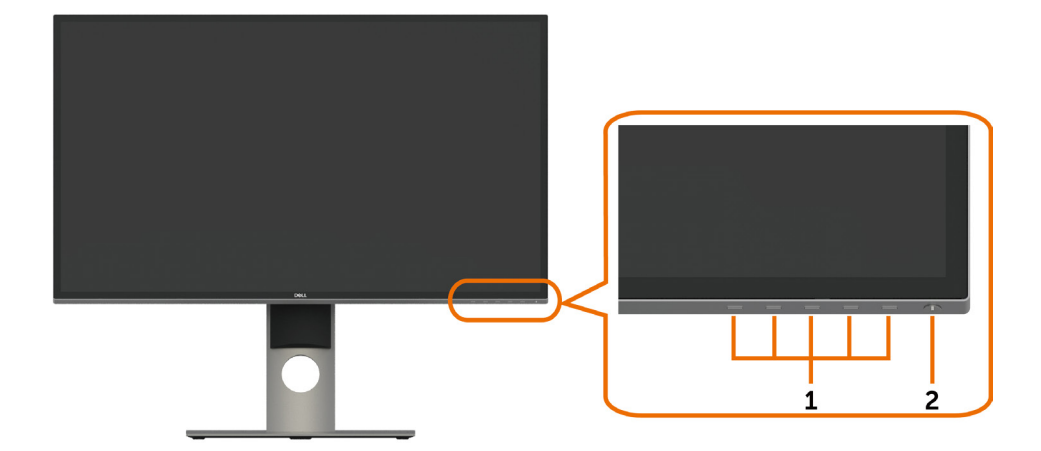

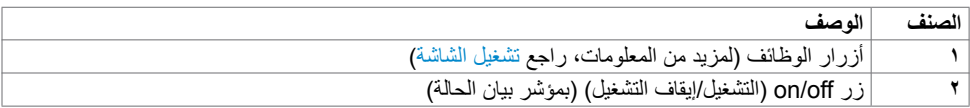

#### **منظر خلفي**

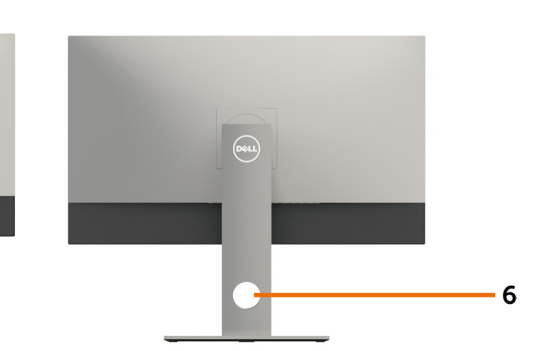

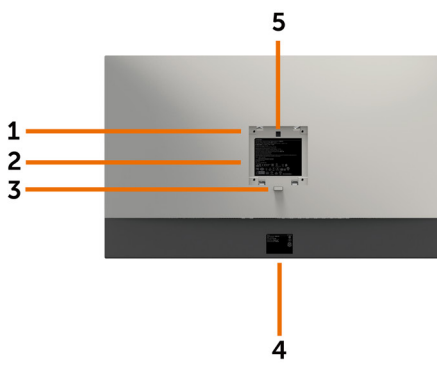

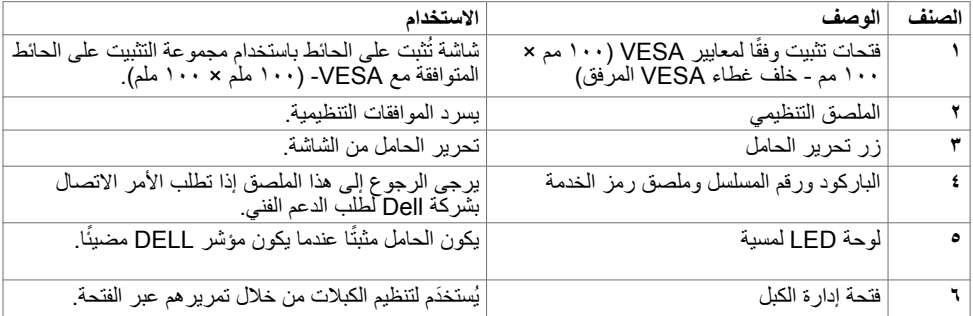

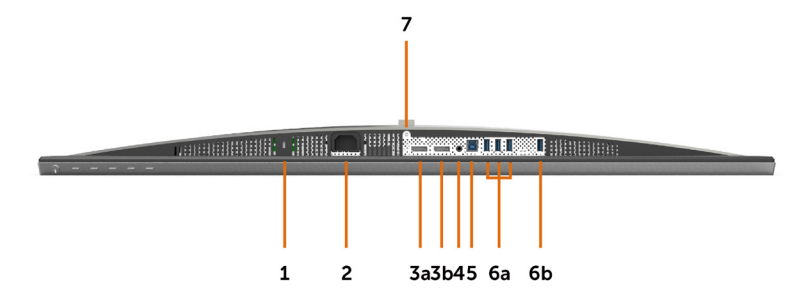

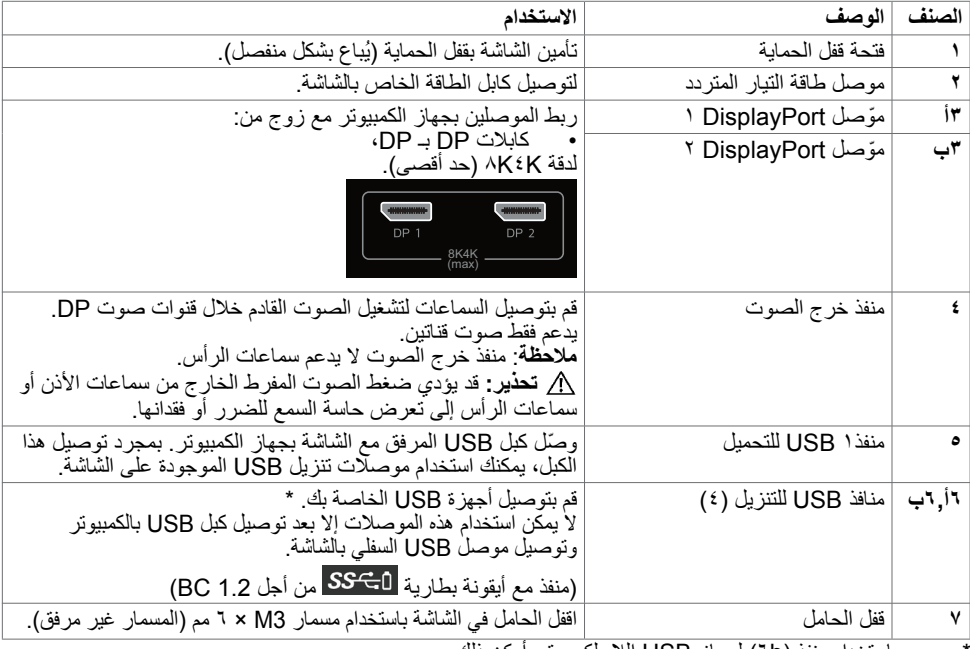

\* يوصى باستخدام منفذ )b6 )لجهاز USB الالسلكي متى أمكن ذلك.

# **مواصفات الشاشة**

# **مواصفات اللوحة المسطحة**

<span id="page-9-0"></span>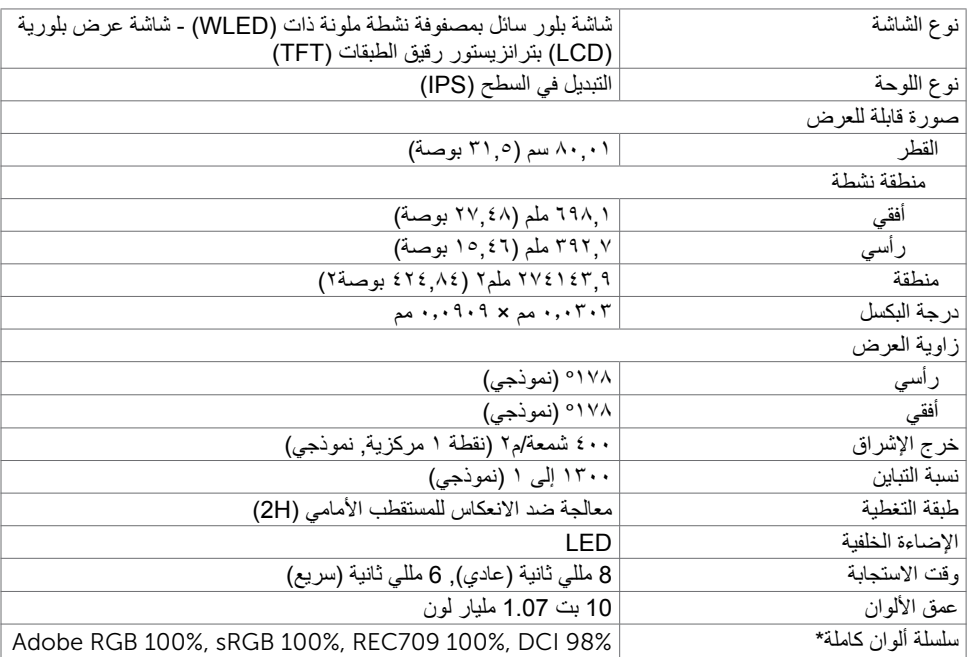

#### **مواصفات الدقة**

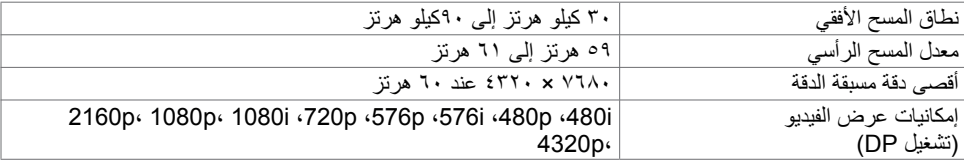

## **ًا أوضاع العرض المعدة مسبق**

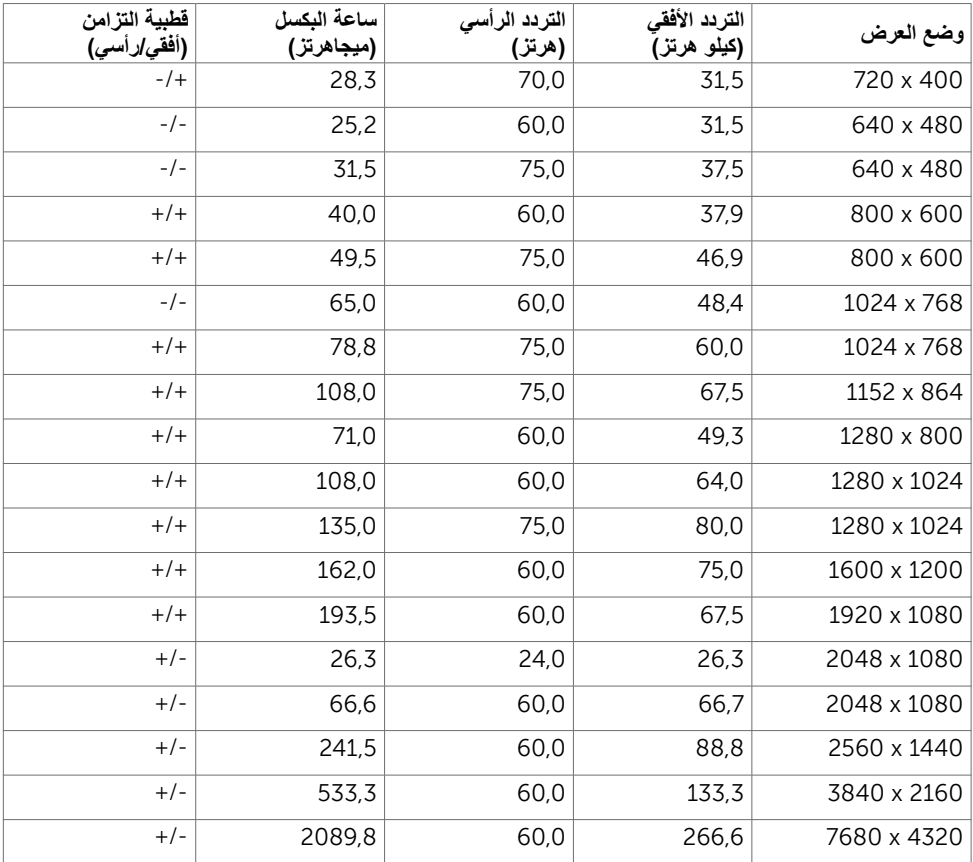

\* لعرض 4320x7680 عند 60 هرتز؛ يجب توصيل 1DP و2DP بنفس بطاقة الرسومات. يجب أن يكون مصدر DP الخاص ببطاقة الرسومات معتمد لـ 1.4DP وخاصية العرض في شكل قوالب, مع القدرة على دعم درجة دقة تصل إلى 7680 4320 x عند 60 هرتز وبرنامج التشغيل يدعم DisplayID اإلصدار .3.1

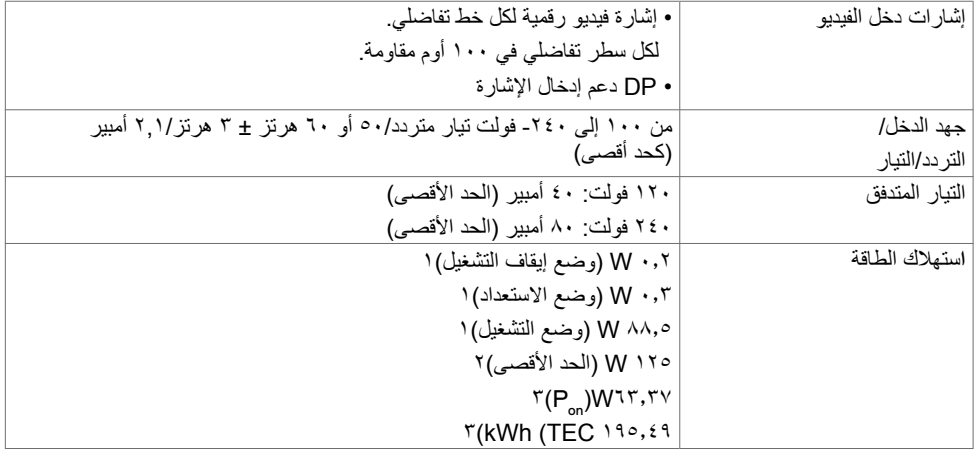

1 كما هو محدد في EU 2021/2019 وEU .2013/2019

2 َّ الحد األقصى إلعداد السطوع والتباين مع الحد األقصى للطاقة المحملة على كل منافذ USB. 3 Pon :استهالك الطاقة في وضع التشغيل كما هو محدد في اإلصدار Star Energy .8.0 TEC: استهالك الطاقة اإلجمالي بالكيلو وات في الساعة كما هو محدد في اإلصدار Star Energy .8.0

هذا المستند ألغراض االطالع فحسب، كما أنه يعكس أداء المعمل. قد تختلف طريقة أداء المنتج التابع لك حسب البرامج ً والمكونات واألجهزة الطرفية التي طلبتها وال يوجد أي التزام لتحديث مثل هذه المعلومات. وبناء عليه، ينبغي للمستخدم عدم االعتماد على هذه المعلومات في اتخاذ قرارات بشأن التفاوتات الكهربائية أو خالفها. وال يوجد أي ضمان صريح أو ضمني لدقة المعلومات أو اكتمالها.

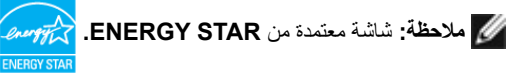

هذا المنتج متوافق مع معيار STAR ENERGY بإعدادات المصنع االفتراضية والتي يمكن استعادتها من خالل وظيفة Factory Reset (إعادة ضبط المصنع) من قائمة OSD. ويؤدي تغيير الإعدادات الافتراضية من المصنع أو تمكين الميزات األخرى في المنتج إلى زيادة استهالك الطاقة، األمر الذي قد يؤدي إلى زيادة استهالك الطاقة فيما يتعلق بتصنيف ENERGY **STAR** 

#### **الخصائص المادية**

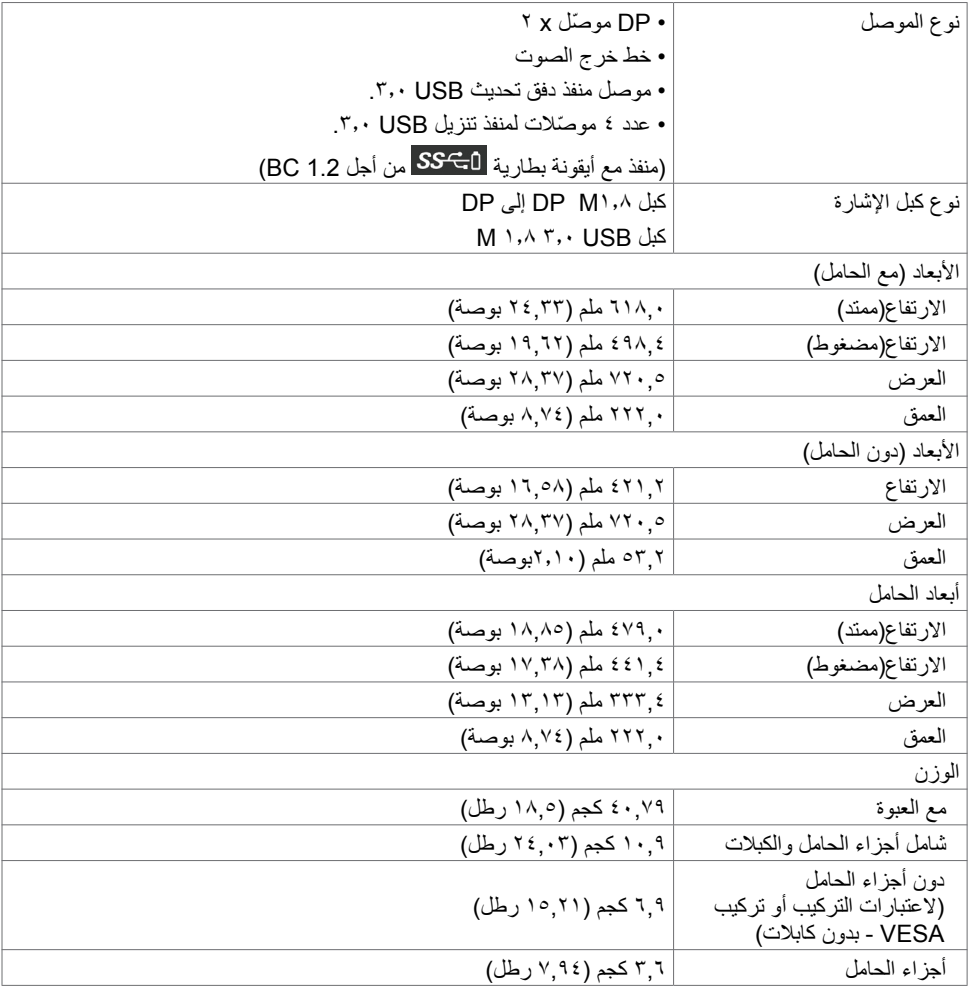

#### **الخصائص البيئية**

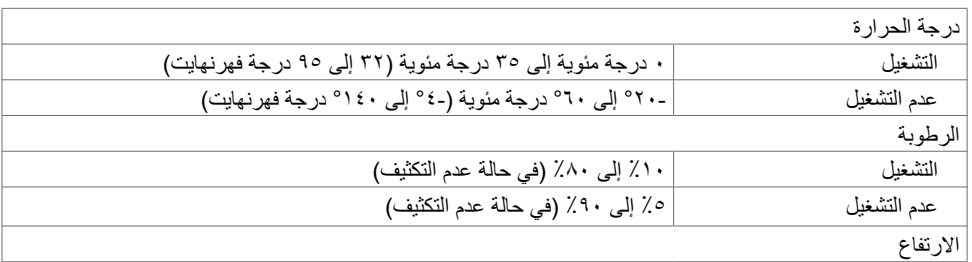

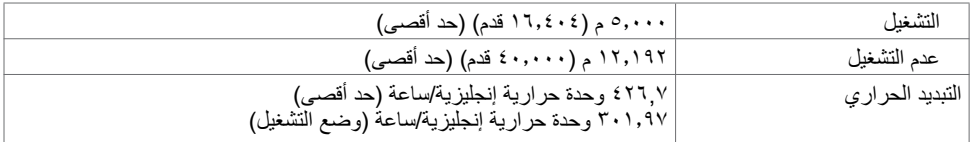

#### **تعيين الدبابيس**

**موصل DP** 

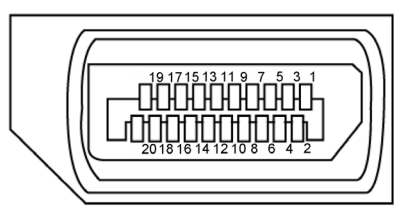

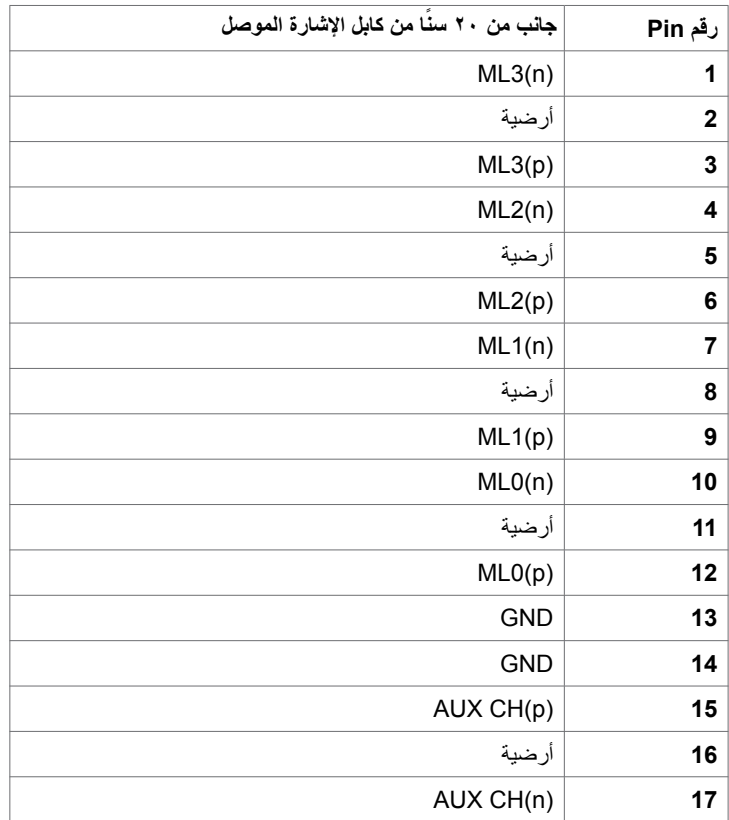

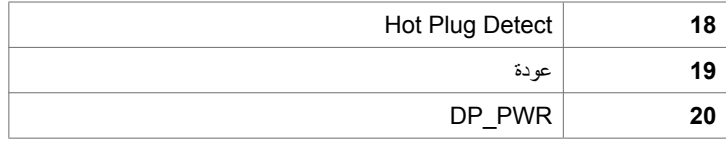

#### **لناقل التسلسلي العالمي )USB )**

يمنحك هذا القسم معلومات حول منافذ USB المتاحة في الشاشة.

 **مالحظة:** يصل الى 2 أمبير على منفذ USB للتنزيل)منفذ مع أيقونة البطارية ( مع األجهزة التي تتوافق مع 1.2 BC، ويصل إلى 0.9 أمبير على أربعة منافذ USB أخرى للتنزيل. يشتمل الكمبيوتر على منافذ USB التالية:

- 1 للتحميل في الجانب السفلي
- 4 للتنزيل- 2 في الجانب األيسر، 2 في الجانب السفلي يدعم منفذ شحن الطاقة الموجود على الغطاء الخلفي (منفذ مع أيقونة البطارية [SS<del>C)</del> ) إمكانية الشحن السريع إذا كان الجهاز متوافقًا مع مواصفات BC1.2.

Ø

**مالحظة:** ال تعمل منافذ USB في الشاشة إال عندما تكون الشاشة في وضع التشغيل أو وضع االستعداد. إذا أوقفت تشغيل الشاشة ثم أعدت تشغيلها، فقد تستغرق الأجهزة الطرفية الموصَّلة بضع ثوانٍ لاستئناف الأداء الوظيفي العادي.

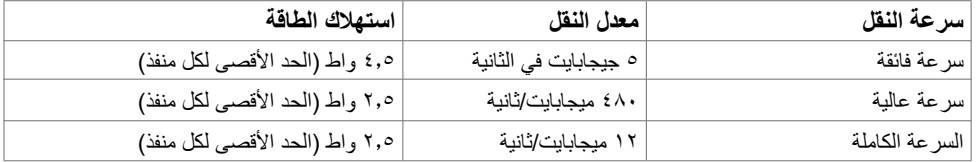

**منفذ USB لتحميل البيانات منفذ USB** 

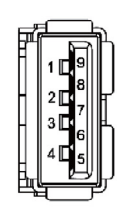

<span id="page-15-0"></span>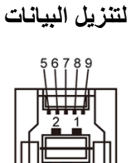

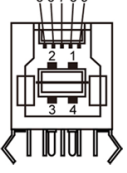

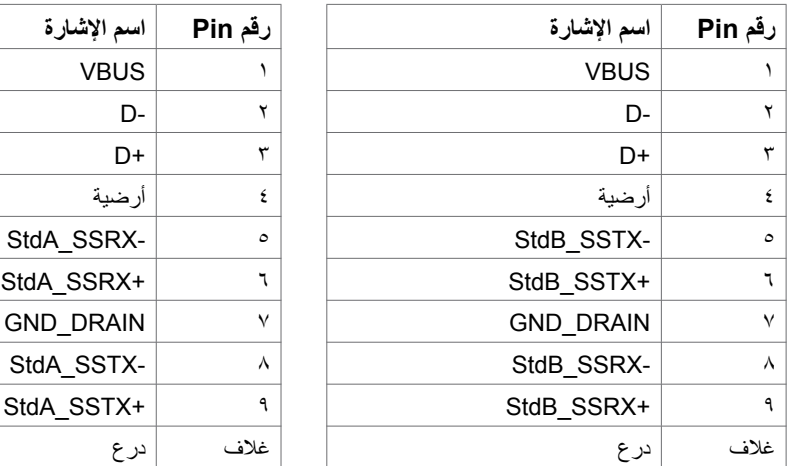

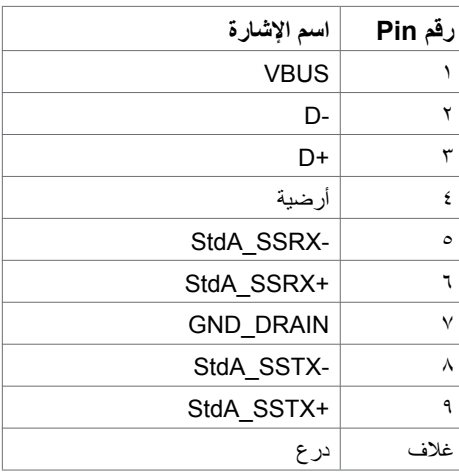

### **التوصيل والتشغيل**

يمكنك تثبيت الشاشة في أي جهاز متوافق مع التوصيل والتشغيل. تزود الشاشة نظام الكمبيوتر ببيانات تعريف العرض الممتد )EDID ً ) تلقائيا باستخدام بروتوكوالت قناة عرض البيانات )DDC )حتى يتمكن الكمبيوتر من تهيئة نفسه وتهيئة إعدادات ً الشاشة. تتم معظم عمليات تثبيت الشاشة تلقائي[ا،](#page-25-0) ومن ثم يمكنك تحديد إعدادات مختلفة إذا كنت ترغب في ذلك. لمزيد من المعلومات حول تغيير إعدادات الشاشة، راجع [تشغيل الشاشة](#page-25-0).

## **جودة شاشة LCD وسياسة البكسل**

من الطبيعي أثناء عملية تصنيع شاشة LCD أن تصبح وحدة بكسل واحدة أو أكثر ثابتة وفي حالة غير متغيرة يصعب رؤيتها وال تؤثر على جودة أو إمكانية استخدام الشاشة. للمزيد من المعلومات عن سياسة بكسل شاشة LCD، يمكنك الرجوع إلى موقع الدعم الخاص بشركة Dell على: http://www.dell.com/support/monitors

<span id="page-16-0"></span>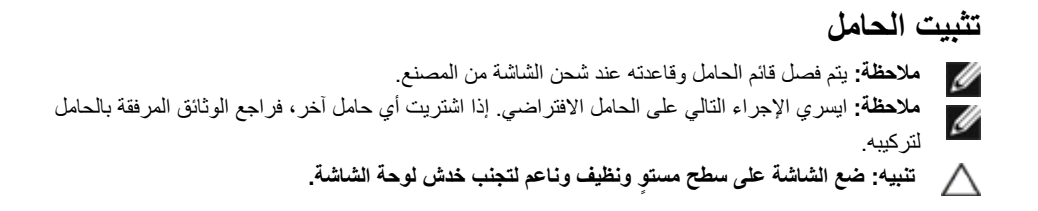

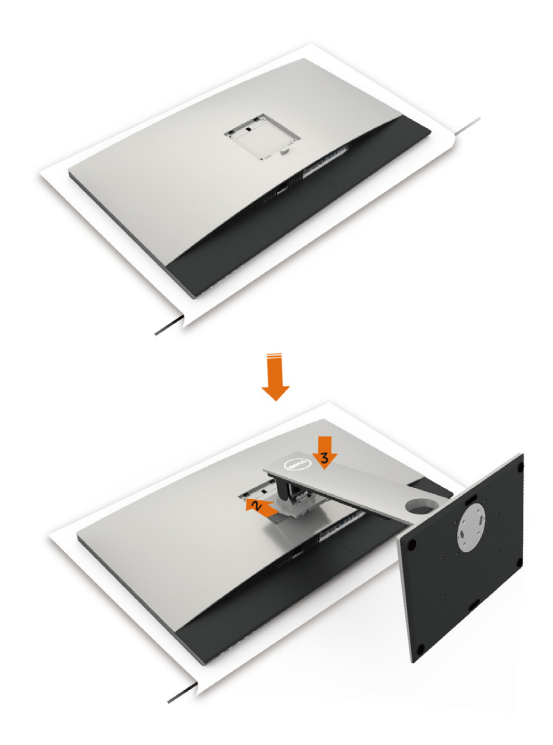

لتركيب الحامل بالشاشة، يرجى اتباع الخطوات اآلتية: 1 ً قم بإزالة الغطاء الواقي من على الشاشة، بحيث يكون الجزء األمامي منها متجها ألسفل. 2 أدخل الحامل بالحز الموجود بخلفية الشاشة.

3 اضغط الحامل حتى يستقر في مكانه.

 **تنبيه: توخ المزيد من الحرص عند التعامل مع شاشة K3218UP المتطورة. ال تضغط بقوة على الشاشة عند تركيبها أو نقلها لمكان جديد أو عند استخدام وظيفة التدوير. اتبع إجراءات التعامل السليم مع الشاشة كما هو مبين.** 

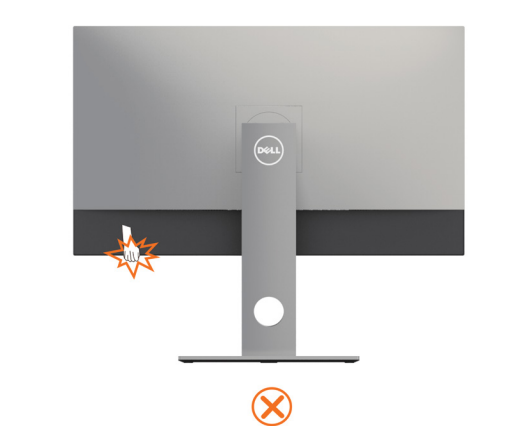

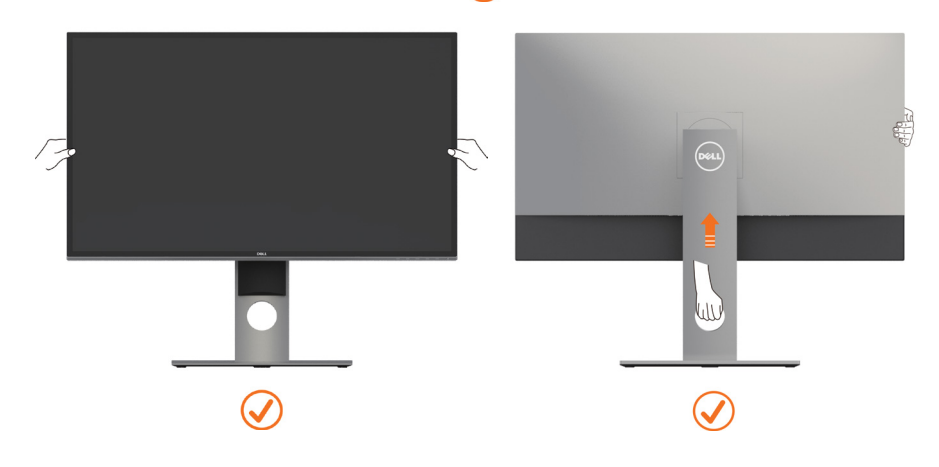

# **استخدام وظائف اإلمالة والدوران المحوري والتمديد العمودي**

<span id="page-18-0"></span> **مالحظة:** ّ ينطبق ذلك على الشاشة المزودة بحامل. إذا اشتريت أي حامل آخر، راجع دليل إعداد الحامل المعني لمعرفة تعليمات اإلعداد.

### **اإلمالة، الدوران المحوري,التمديد العمودي**

مع إرفاق الحامل مع الشاشة، يمكنك إمالة الشاشة لزاوية العرض األكثر إراحة.

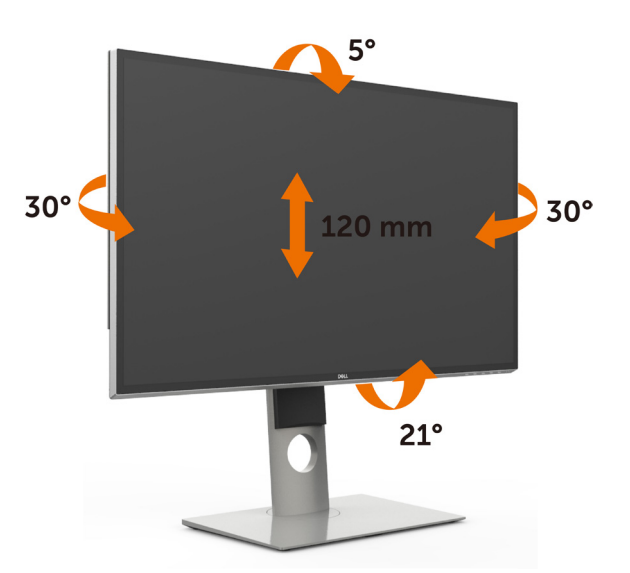

**مالحظة:** يتم فصل الحامل عند شحن الشاشة من المصنع.

#### **تدوير الشاشة**

قبل تدوير الشاشة، يتعين تمديد شاشتك رأسياً بالكامل وإمالتها بالكامل لأعلى لتجنب خبط الحافة السفلية للشاشة.

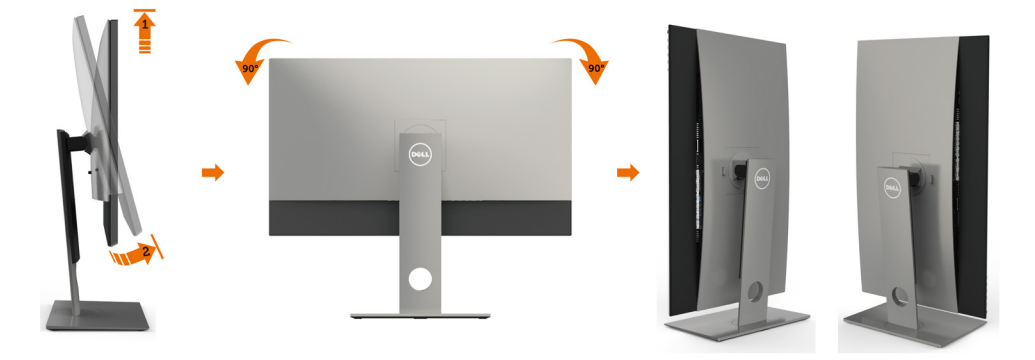

<span id="page-19-0"></span>**مالحظة:** مالحظة: الستخدام وظيفة Rotation Display" تدوير الشاشة" )منظر أفقي مقابل رأسي( مطلوب برنامج تشغيل محد[ث](http://www.dell.com/support) للرسومات لكمبيوتر Dell غير المرفق مع هذه الشاشة. لتنزيل برنامج الرسومات، انتقل إلى www.dell.com/support وانظر القسم Download بخصوص Drivers Video للحصول على آخر تحديثات برنامج التشغيل.

**مالحظة:** مالحظة: عندما تكون في وضع منظر رأسي، يمكنك تجربة إجراء تنزيل درجة في التطبيقات المليئة بالرسومات (ألعاب ثلاثية الأبعاد، إلخ.)

## ضبط إعدادات شاشة التدوير لنظامك

بعد تدوير شاشتك، يتعين عليك إكمال اإلجراء أدناه لضبط إعدادات شاشة التدوير لنظامك.

**مالحظة:** إذا كنت تستخدم الشاشة مع كمبيوتر غير Dell، يتعين عليك االنتقال إلى موقع الويب الخاص ببرنامج تشغيل الرسومات أو موقع الويب الخاص بالشركة المصنعة للكمبيوتر للحصول على معلومات عن تدوير "المحتويات" على شاشتك.

<span id="page-19-1"></span>لضبط إعدادات شاشة التدوير:

.1 انقر بزر الماوس األيمن فوق سطح المكتب وانقر فوق خصائص )Properties).

.2 حدد عالمة تبويب إعدادات )Settings )وانقر فوق زر متقدم )Advanced).

- .3 إذا كان لديك بطاقة رسومات AMD، حدد عالمة التبويب تدوير واضبط التدوير المفضل.
- .4 إذا كان لديك بطاقة رسومات nVidia، انقر فوق عالمة التبويب nVidia، في العمود األيسر وحدد NVRotate، ثم حدد التدوير المفضل.
- .5 إذا كان لديك بطاقة رسومات Intel®، حدد عالمة تبويب الرسومات Intel، انقر فوق خصائص الرسومات، حدد علامة التبويب تدوير ، ثم اضبط التدوير المفضل لديك.
- **مالحظة:** إذا لم ترى خيار التدوير أو كان ال يعمل بشكل صحيح، انتقل إلى موقع الويب. .support [/com.dell.www](http://www.dell.com/ support) وقم بتنزيل أحدث برنامج تشغيل لبطاقة الرسومات الخاصة بك.

 **تحذير:** قبل الشروع في تنفيذ أي من اإلجراءات الواردة في هذا القسم، يرجى اتباع [التعليمات المتعلقة بالسالمة](#page-45-2)**.**توصيل الشاشة لتوصيل الشاشة بالكمبيوتر، اتبع الخطوات التالية: **1** قم بإيقاف تشغيل الكمبيوتر الخاص بك. **2** ِّ وصل كابل USB/DP-DP من الشاشة إلى الكمبيوتر.)قم بمد قاعدة الشاشة وإمالتها ً بشكل رأسي تماما لتدويرها من أجل توصيل الكبل. راجع [تدوير الشاشة](#page-18-0).( 3 قم بتشغيل الشاشة. 4اختر مصدر الدخل الصحيح من قائمة التعليمات الظاهرة على الشاشة وقم بتشغيل الكمبيوتر.  **مالحظة:** إعداد K3218UP االفتراضي هو 1.4 DP. قد ال تقوم بعض بطاقات رسومات 1.2 DP بالعرض بشكل طبيعي. يرجى الرجوع إلى ["مشاكل خاصة بالمنتج - ال تظهر صورة عن استخدام اتصال](#page-44-1) DP بالكمبيوتر

**20** | **ةشاشلا دادعإ**

الشخصي» لتغيير الإعداد الآفتراضي.

#### **توصيل كابالت DP**

•

#### **-1 دليل التوصيل لدقة K4K8 60 هرتز )كحد أقصى( مع بطاقة رسومات AMD أو nVidia( كبلي DP)**

.1 اتبع دليل أدناه لالتصال لتوصيل كابالت DP.

.2 قم بتشغيل الشاشة عن طريق الضغط على زر التشغيل/ إيقاف التشغيل.

- .3 قم بتشغيل/ بتمهيد نظام الكمبيوتر.
- سلسلة GeForce nVidia: 1070/1080GTX، **قائمة البطاقات الموصى بھا:**  سلسلة Quadro: 5000/6000. سلسلة RX480 :AMD Radeon. تأكد أن بطاقة الرسومات بھا منفذا DP أو أكثر.
- منطلب بطاقه الرسومات:<br>• مع منفذي DP متوافقان مع دعم DisplayID 1.3  **DP1.4 HBR3**<br>يدعم خاصية العرض في شكل مربعات.
	- **إصدار مشغل AMD:** إصدار أعلى من 17.10 أو الأحدث منھ http://support.amd.com/en-us/download
- **إصدار مشغل nVidia:** إصدار أعلى من .381xx أو الأحدث منھ http://www.nvidia.com/Download/index.aspx?lang=en-us

#### **استكشاف المشكلات وإصلاحھا**

- **.1 عدم استكشاف شاشة Post/BIOS، ظھور شاشة سوداء أثناء Post/BIOS، ظھور شاشة سوداء لفترة طویلة عند تنشیط الشاشة من وضع السكون:**
- لرفع سرعة تھیئة الشاشة؛ قم بتعطیل سكون الشاشة بواسطة الخیارات المعروضة على الشاشة (OSD ( (Menu) القائمة)>Settings Energy (إعدادات الطاقة)>Sleep Monitor) سكون الشاشة) > Disable) تعطیل)).
	- **.2 الدقة K4K8 تم تغییرھا بعد العودة من وضع الاستعداد/ الإسبات/ إعادة التشغیل بالحاسوب الشخصي:**
	- الشاشة بالشكل الملائم عندما تتحول الشاشة لوضع السكون.
- قم بتعطیل سكون الشاشة بواسطة الخیارات المعروضة على الشاشة (OSD) (Menu) القائمة) > Settings Energy) إعدادات الطاقة) > Sleep Monitor) سكون الشاشة) > Disable) تعطیل)).
	- **غیر ثابتة:**
- قم بإلغاء تثبیت مشغل الرسومات القدیم عن طریق (Manager Device) مدیر الأجھزة) -> Adaptor Display) مھایئ الشاشة) -> uninstall) إلغاء التثبیت)) قبل تثبیت المشغل الجدید.
- • ناكد من ان بطاقة الرسومات قادرة على دعم 8k4k.<br>لا تستخدم إلا كبلات DP المرفقة للتوصيل بحاسوبك الشخصي. فكبلات DP غیر المعتمدة أو كبلات DP الردیئة الجودة قد تقلل من جودة/نطاق الإشارة؛ مما یتسبب في انخفاض جودة الأداء.
- رصْل DP1 فقط الموجود على الشاشة لاي منفذ DP<br>موجود ببطاقة الرسومات<sub>.</sub> وصَّل الشاشة ونظام الحاسوب الشخصي بالتیار الكھربي. بعد الحصول على صورة ثابتة (على سبیل المثال: دقة k4k8(، ِّ وصل 2DP الخاص بالشاشة بمنفذ DP آخر بنفس بطاقة الرسومات.

.4 أثناء وضع Post / BIOS، قد تالحظ تمدد محتوى الشاشة.

0 قم بتغيير الدقة إذا لزم الأمر لتصل إلى 71.00 × 4320 60 هرتز.

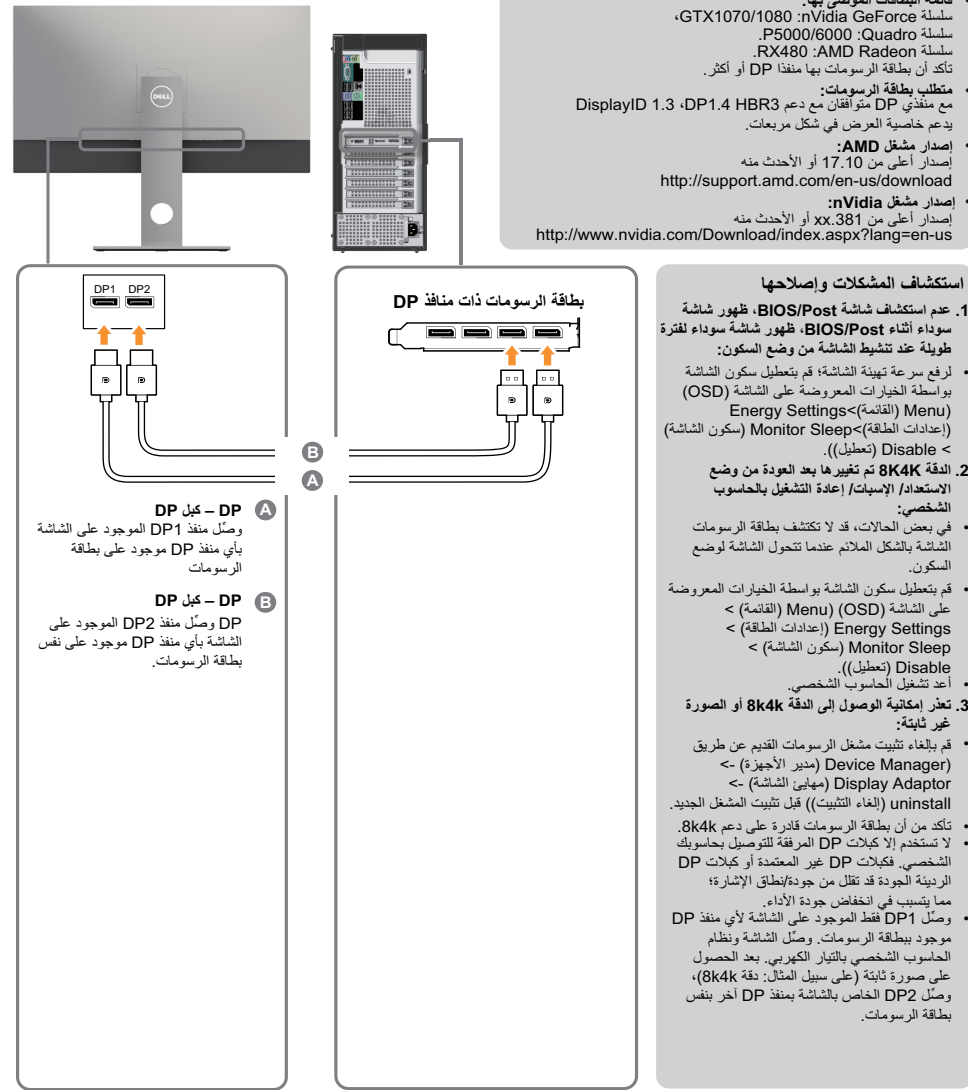

#### **-2 دليل اتصال لدقة Hz30 K4K8( حد أقصى( )كابل DP واحد(**

.1 اتبع دليل أدناه لالتصال لتوصيل كابالت DP. .2 قم بتشغيل الشاشة عن طريق الضغط على زر التشغيل/ إيقاف التشغيل.

• **متطلب بطاقة الرسومات:** 

منفذ DP واحد متوافق مع دعم 3HBR 1.4DP.

- .3 قم بتشغيل/ بتمهيد الكمبيوتر أو الحاسب المحمول. .4 قم بتغيير الدقة إذا لزم األمر لتصل إلى 7680 × 4320 30 هرتز.ذ
- **قائمة البطاقات الموصى بها:**  سلسلة GTX1070/1080؛ 1070/1080، 1070/1080، سلسلة Quadro: 5000/6000P. سلسلة RX480/WX7100 :AMD Radeon. تأكد أن بطاقة الرسومات بها منفذا DP أو أكثر. • **متطلب بطاقة الرسومات:**  مع منفذي DP متوافقان مع دعم DP1.4<br>DisplayID 1.3 ،DP1.4 HBR3 يدعم خاصية العرض في شكل مربعات. • **إصدار مشغل AMD:** إصدار أعلى من 17.10 أو الأحدث منه http://support.amd.com/en-us/download • **إصدار مشغل nVidia:** .<br>إصدار أعلى من xx.381 أو الأحدث منه **.1 حاسوب محمول به منفذ DP**.http://www.nvidia.com/Download/index aspx?lang=en-us DP1 DP2 **استكشاف المشكلات وإصلاحها .1 عدم استكشاف شاشة Post/BIOS، ظهور شاشة سوداء أثناء Post/BIOS، ظهور شاشة سوداء**  Ð **لفترة طويلة عند تنشيط الشاشة من وضع السكون:**  $\Omega = \Omega$  =  $\bullet$  $\equiv$ • لرفع سرعة تهيئة الشاشة؛ قم بتعطيل سكون الشاشة بواسطة الخيارات المعروضة على الشاشة (OSD( **C DP – كابل (x1 (DP** (Menu) القائمة) > Settings Energy –DP **استخدم أحد كبلات DP D** (إعدادات الطاقة) > Sleep Monitor لتوصيل منفذ DP (سكون الشاشة) > Disable) تعطيل)). الموجود على الشاشة بمنفذ DP **.2 الشاشة سوداء:** الموجود على الحاسوب المحمول • تأكد من أن بطاقة الرسومات تدعم 1.4DP (إصدار 1.1DP الأقدم غير مدعوم بواسطة UP3218K). **.3 تعذر إمكانية الوصول إلى الدقة k4k8 أو الصورة غير ثابتة:** • تأكد من أن بطاقة الرسومات قادرة على دعم k4k.8 • لا تستخدم إلا كبلات DP المرفقة للتوصيل ء<br>بحاسوبك الشخصي. فكبلات DP غير المعتمدة أو كبلات DP الرديئة الجودة قد تقلل من جودة/نطاق الإشارة؛ مما يتسبب في انخفاض جودة الأداء.

 **مالحظة:** قم بتحديث VBIOS ً دائما بأحدث إصدار. لمزيد من المعلومات؛ ارجع إلى موقع ويب (com.Dell.www://http (Dell أو [\(com.AMD.www://http](http://www.AMD.com) [\(](http://www.AMD.com)AMD أو (com.NVIDIA.www://http (nVidia أو مواقع الويب الخاصة ببائعي بطاقات الرسومات.

#### **توصيل كبل USB 3.0**

عقب االنتهاء من توصيل كبل DP-DP، يرجى اتباع اإلجراءات التالية لتوصيل كبل USB 3.0 بجهاز الكمبيوتر واالنتهاء من تركيب الشاشة:

- -1 قم بتوصيل منفذ USB 3.0 لتحميل البيانات )كابل مرفق( بمنفذ USB 3.0 مناسب في جهاز الكمبيوتر.
	- -2 ّ وصل أجهزة USB 3.0 الطرفية بمنافذ USB 3.0 للتنزيل الموجودة بالشاشة.
	- -3 وصل كبالت الطاقة الخاصة بجهاز الكمبيوتر والشاشة بأقرب مأخذ تيار كهربائي.
		- -4 قم بتشغيل الشاشة والكمبيوتر.

ستدل على صحة التركيب من خالل ظهور صورة على الشاشة. ولكن في حالة عدم ظهور صورة، انظر استكشاف األ[عطال وإصالحها](#page-41-1).

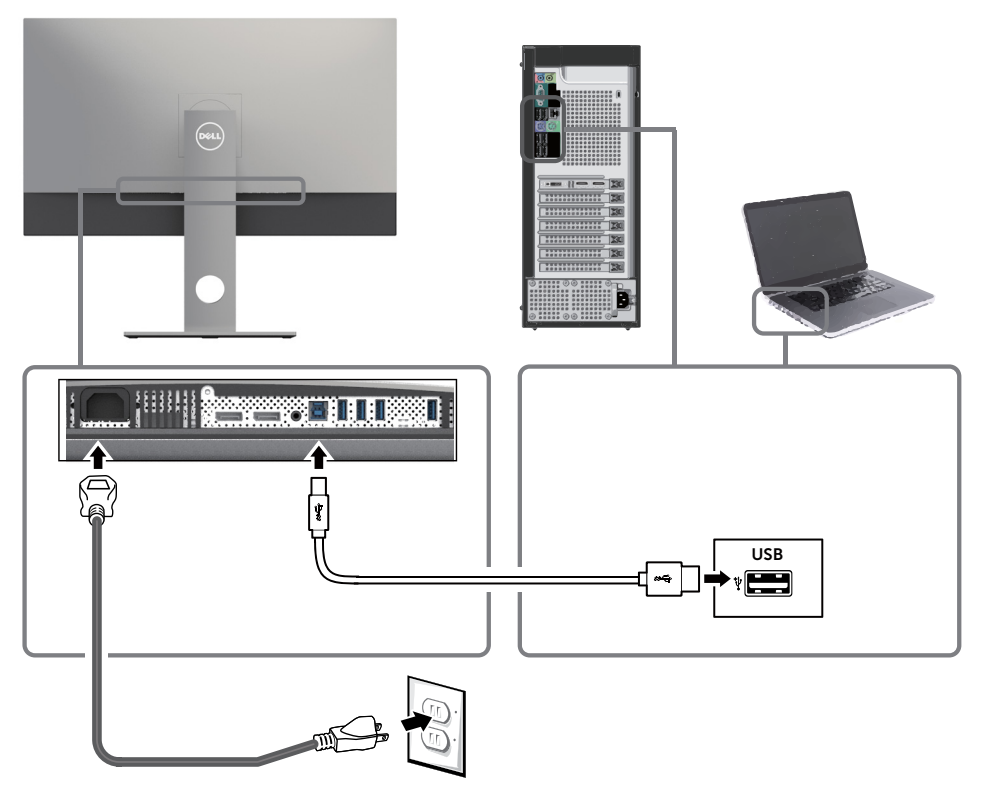

تنبيه: تستخدم الرسومات بغرض التوضيح فقط. فقد يختلف شكل جهازك عن هذا الرسم التوضيحي.

#### **ترتيب الكابالت**

<span id="page-23-0"></span>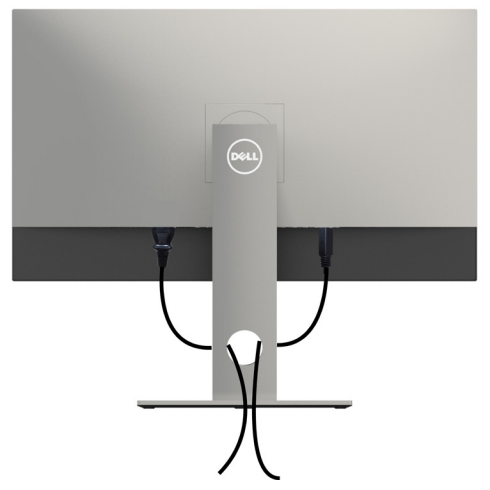

بعد إرفاق جميع الكبلات اللازمة بالشاشة والكمبيوتر، ([راجع توصيل شاشة العرض](#page-19-1) لمرفق الكبل) تنظيم جميع الكابلات كما هو موضح أعاله.

#### **فك حامل الشاشة**

**تنبيه: لمنع حدوث خدوش لشاشة LCD أثناء إزالة الحامل، تأكد من وضع الشاشة على سطح ناعم ونظيف.**  $\wedge$ **مالحظة:يسري اإلجراء التالي على الحامل االفتراضي. إذا اشتريت أي حامل آخر، فراجع الوثائق المرفقة بالحامل**  Ø **لتركيبه.**

لفك الحامل، اتبع ما يلي:

- **1** ضع الشاشة على قطعة قماش أو وسادة ناعمة.
- **2** اضغط مع االستمرار على زر تحرير الحامل.
	- **3** ارفع الحامل ألعلى ثم انزعه من الشاشة.

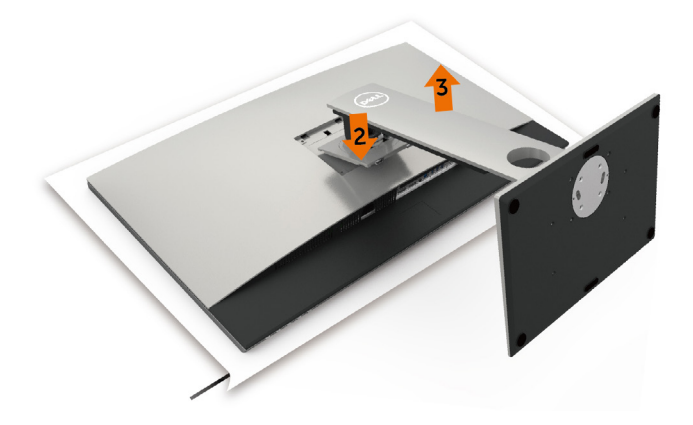

## **التثبيت على الحائط )اختياري(**

<span id="page-24-0"></span>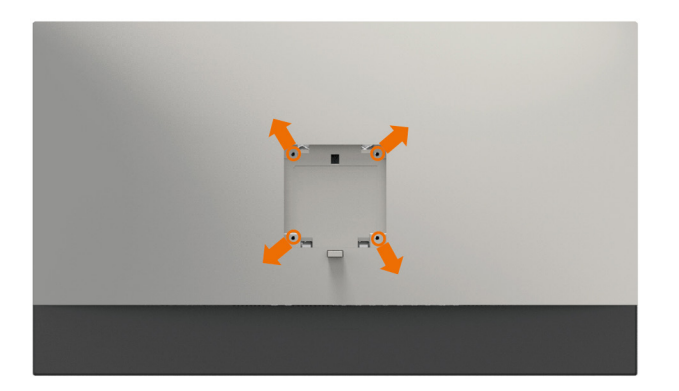

**مالحظة:** استخدم براغي 4M مقاس 10 مم لتثبيت الشاشة في مجموعة التثبيت بالحائط.

راجع التعليمات المرفقة بمجموعة التثبيت بالحائط المتوافقة مع VESA.

- **1** ضع الشاشة على قطعة قماش أو وسادة ناعمة على منضدة مسطحة ثابتة.
	- **2** قم بإزالة الحامل.
- **3** استخدم مفك براغي Phillips متصالب الرأس لفك البراغي األربعة التي تحكم تثبيت الغطاء البالستيكي.
	- **4** قم بتركيب ماسك التثبيت من مجموعة تثبيت الحائط إلى الشاشة.
	- **5** ً قم بتركيب الشاشة على الجدار متبعا التعليمات التي تأتي مع عدة التركيب بالحائط.

 **مالحظة:** لالستخدام فقط مع كتيفة تثبيت في الحائط معتمدة من UL أو CSA أو مدرجة في GS بقدرة على حمل 6,9 كجم (١٥,٢١ رطل) على الأقل.

**تشغيل الشاشة**

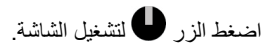

<span id="page-25-0"></span>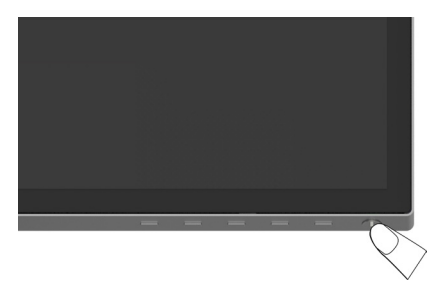

# **استخدام أزرار تحكم اللوحة األمامية**

استخدم أزرار التحكم الموجودة على الجزء األمامي للشاشة لضبط خصائص الصورة المعروضة. وعند استخدام تلك األزرار ً لضبط عناصر التحكم، تعرض الخيارات المعروضة على الشاشة قيما رقمية للخصائص أثناء تغييرها.

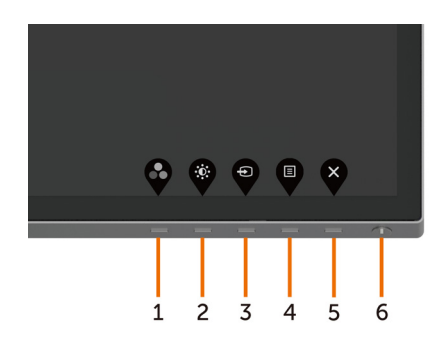

يوضح الجدول التالي أزرار اللوحة األمامية:

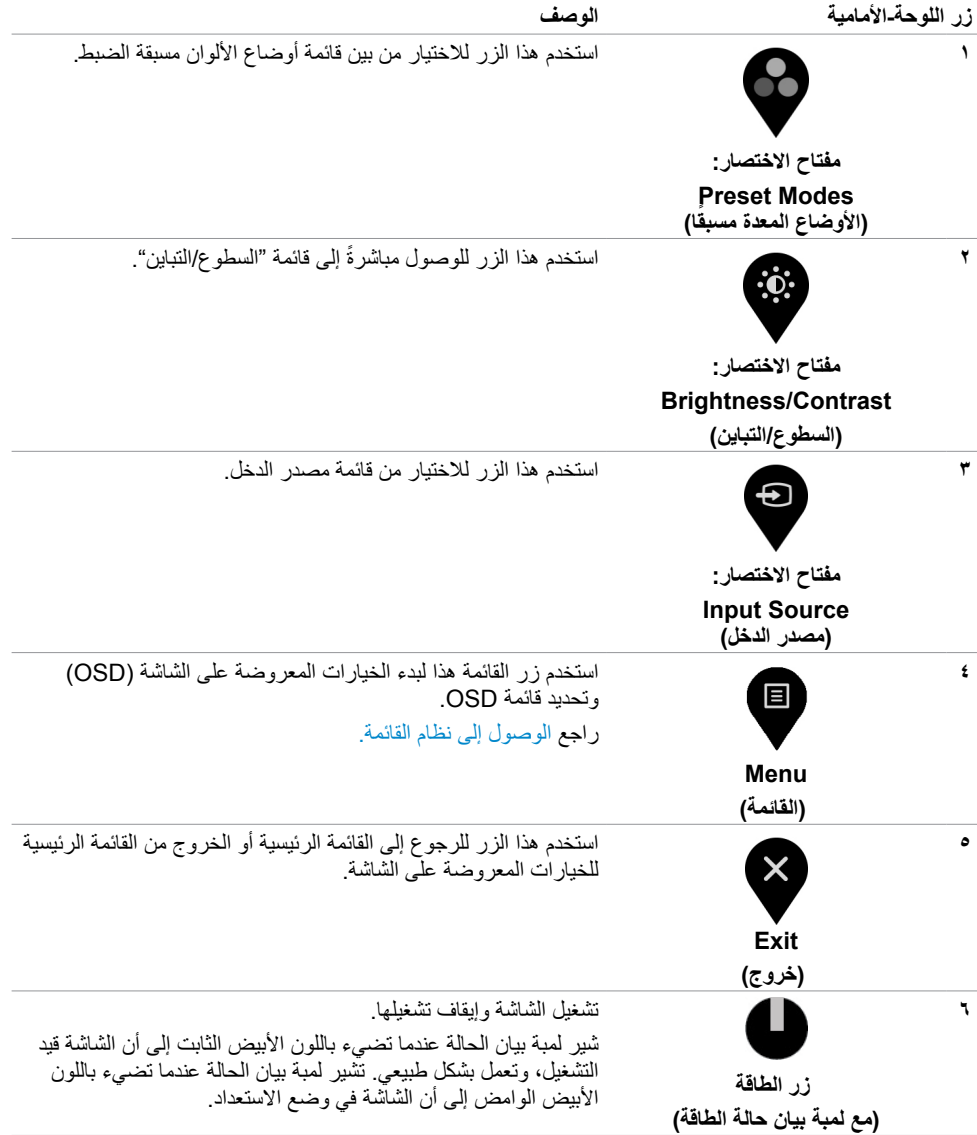

# **زر اللوحة‐األمامية**

استخدم الأزرار في مقدمة الشاشة لضبط إعدادات الصورة.

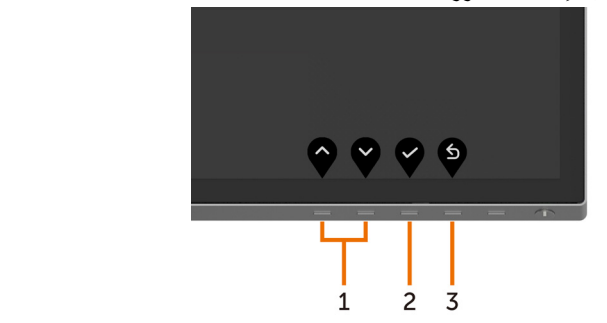

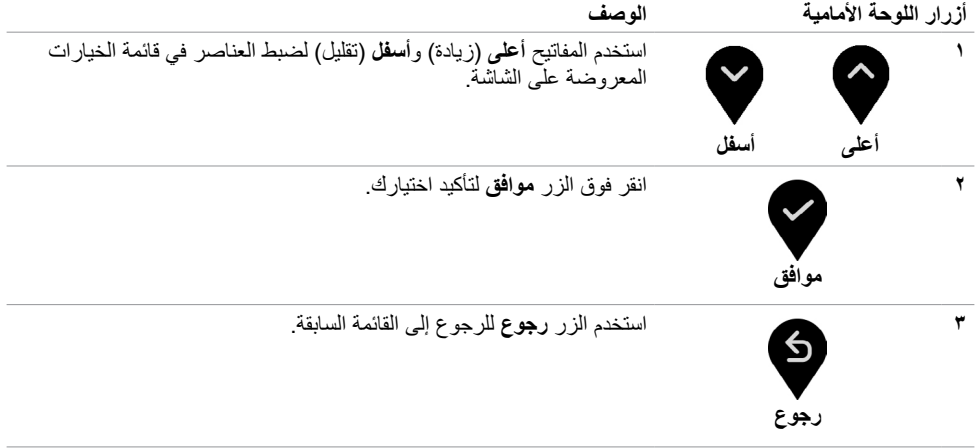

## **استخدام قائمة المعلومات المعروضة على الشاشة )OSD)**

**الوصول إلى نظام القائمة**

<span id="page-28-0"></span> **مالحظة:** يتم حفظ أي تغييرات تقوم بها باستخدام قائمة OSD ً تلقائيا إذا انتقلت إلى قائمة OSD أخرى، أخرج من قائمة OSD، أو انتظر حتى تختفي قائمة OSD.

**1** ادفع الزر لبدء قائمة الخيارات المعروضة على الشاشة وعرض القائمة الرئيسية.

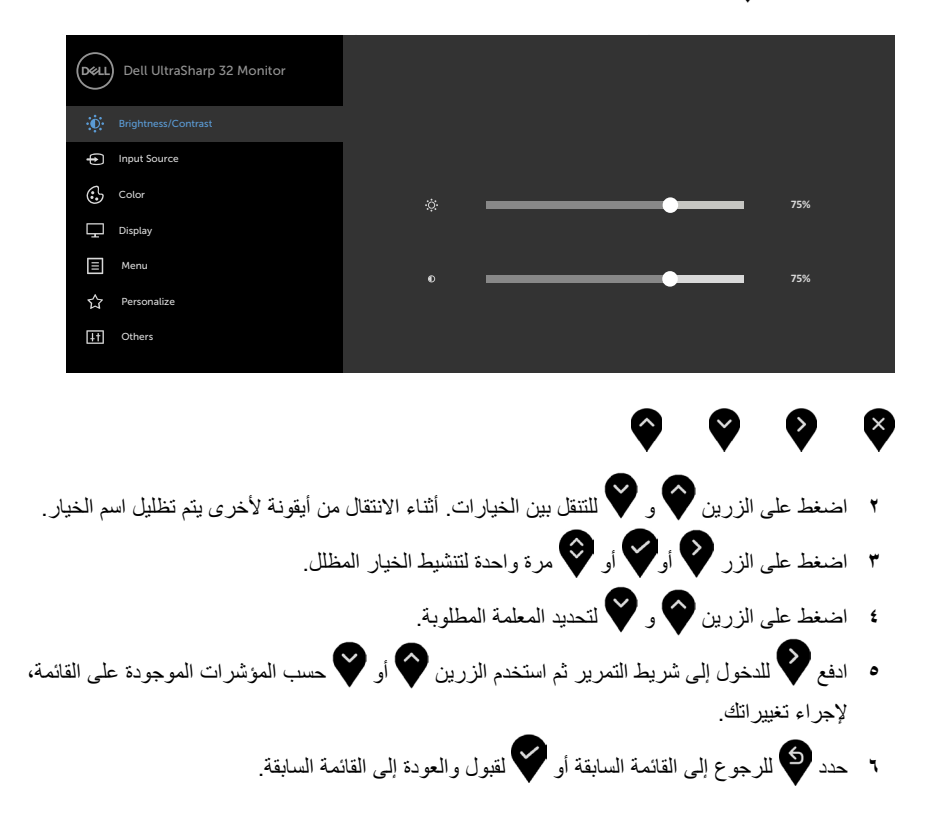

<span id="page-29-0"></span>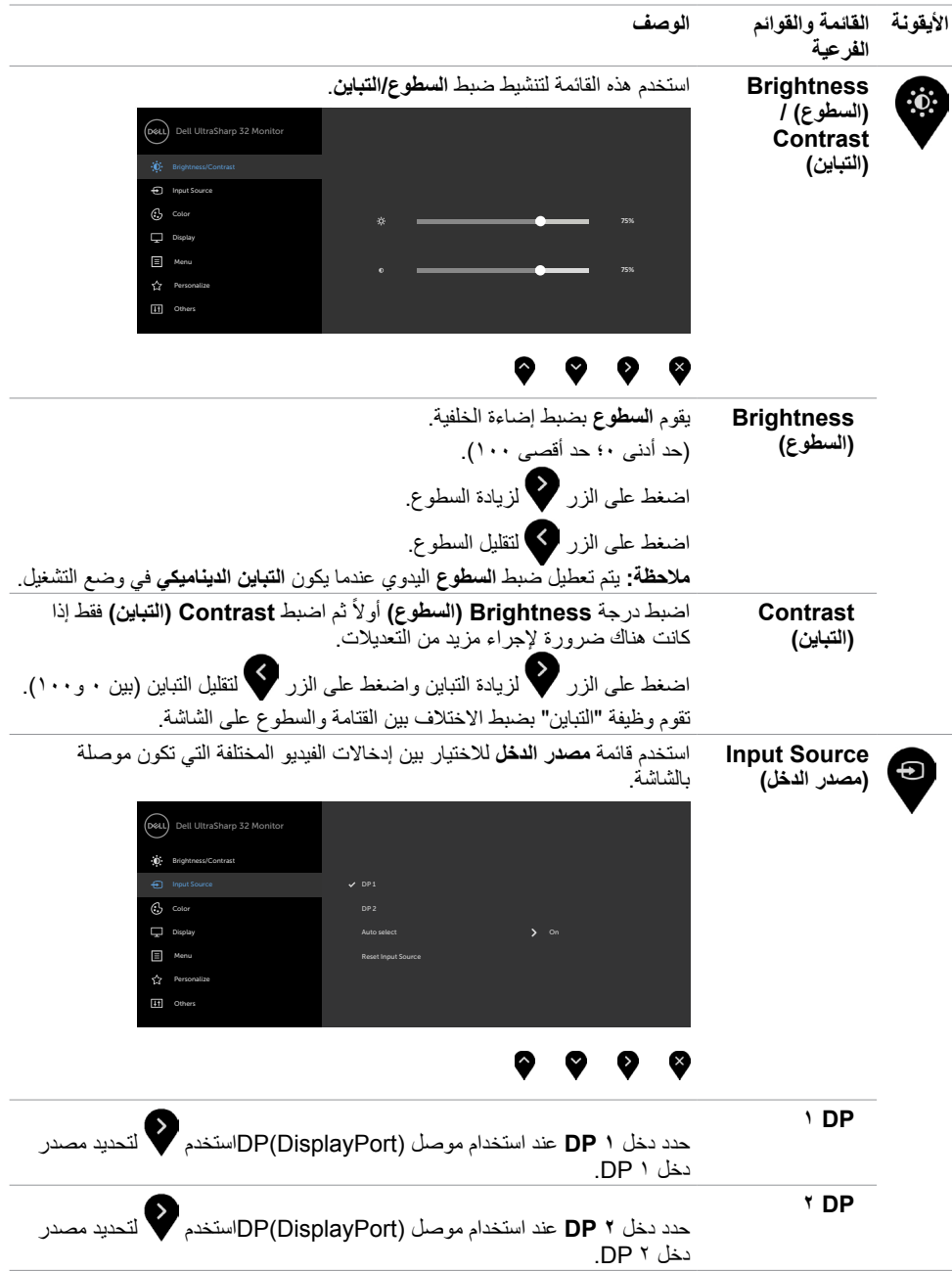

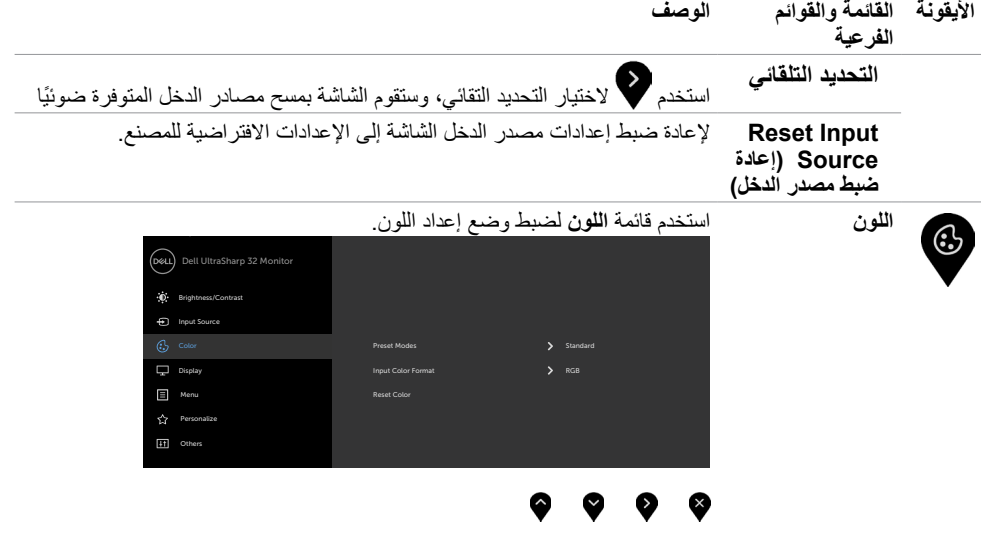

**وضع الضبط المسبق عند اختيار ضبط مسبق لألوضاع ، يمكنك اختيار قياسي ، ComfortView** ، فيلم ، لعبة ، **درجة حرارة لونية ، الفضاء اللوني ، أو لون معدل من القائمة**.

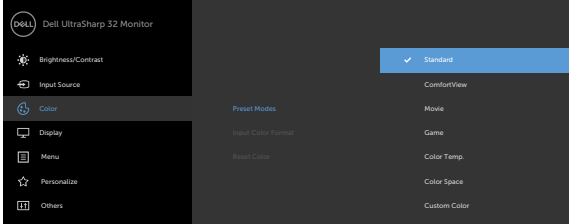

#### $\bullet\hspace{0.2cm} \bullet\hspace{0.2cm} \bullet\hspace{0.2cm} \bullet\hspace{0.2cm} \bullet$

- **قياسي:** إعدادات اللون االفتراضية.هذا هو الوضع مسبق الضبط االفتراضي.
- **ComfortView:** تقلل مستوى اللون األزرق المنبعث من الشاشة ليصبح العرض ً مريحا لعينيك أكثر.
	- **أفالم:** مثالية لألفالم.
	- **لعبة:** مثالية لمعظم تطبيقات األلعاب.
- **Temp Color.( حرارة اللون(** ً : تظهر الشاشة أكثر دفئا مع لون خفيف أحمر/أصفر مع شريط تمرير معين على 5.000 كيلو أو أبرد مع لون خفيف أزرق مع شريط تمرير معين على 10.000 كيلو.

 **مساحة اللون**: يسمح للمستخدمين بتحديد مساحة اللون: **RGB Adobe و sRGB و 3P-DCI, REC ,709 1CAL و 2CAL.**

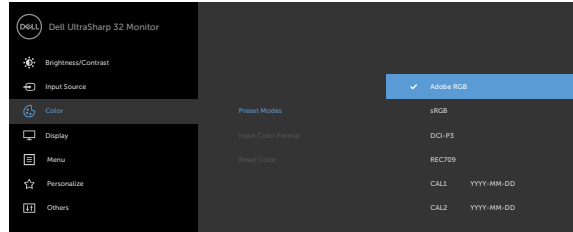

- **RGB Adobe:** هذا الوضع متوافق مع RGB Adobe( بنسبة تغطية  $(7)$ .
	- **sRGB :** يطابق هذا الوضع معيار sRGB بنسبة 100 .%
	- **3P-DCI:** يعيد هذا الوضع نسخ%98 من معيار لون السينما الرقمية .DCI-P۳
	- **REC :709** يطابق هذا الوضع معيار REC 709 بنسبة 100 .%

**مالحظة:** تصل درجة دقة **sRGB** و **RGB Adobe** و**Rec 3,709P-DCI 1CAL** و **2CAL** إلى النحو األمثل لتناسب صيغة ألوان دخل RGB.

 **Color Custom( لون مخصص(:** يتيح هذا الخيار إمكانية ضبط إعدادات الألوان يدويًا. اضغط على زر محمد أو كمحا لضبط قيم الألوان الأحمر والأخضر واألزرق وإنشاء وضع اللون الذي يتناسب معك.

ستخدم زر المحمد العالمية المسابي السابي Offset (الإزاحة)، Hue )تدرج اللون(، Saturation( التشبع(.

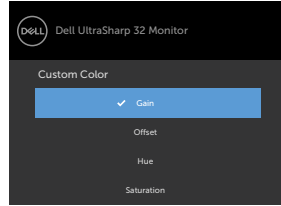

- **Gain( اكتساب(:** حدد هذا الخيار لضبط مستوى اإلدخال الخاص باكتساب إشارة RGB( القيمة االفتراضية 100(.
- **Offset( اإلزاحة(:** حدد هذا الخيار لضبط قيمة مستوى إزاحة اللون األسود الخاص بـ RGB( القيمة االفتراضية 50( للتحكم في لون الشاشة األساسي.
- **Hue( تدرج األلوان(:** حدد هذا الخيار لضبط قيمة تدرج RGBCMY على نحو مستقل (القيمة الافتراضية ٥٠).
	- **Saturation( التشبع(:** حدد هذا الخيار لضبط قيمة تشبع RGBCMY على نحو مستقل (القيمة الافتراضية ٥٠).

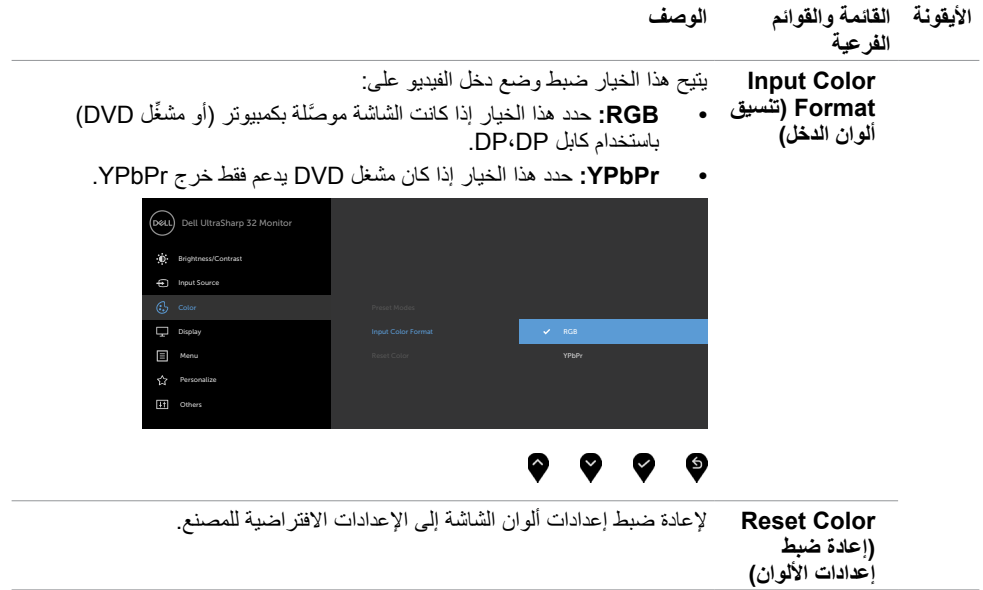

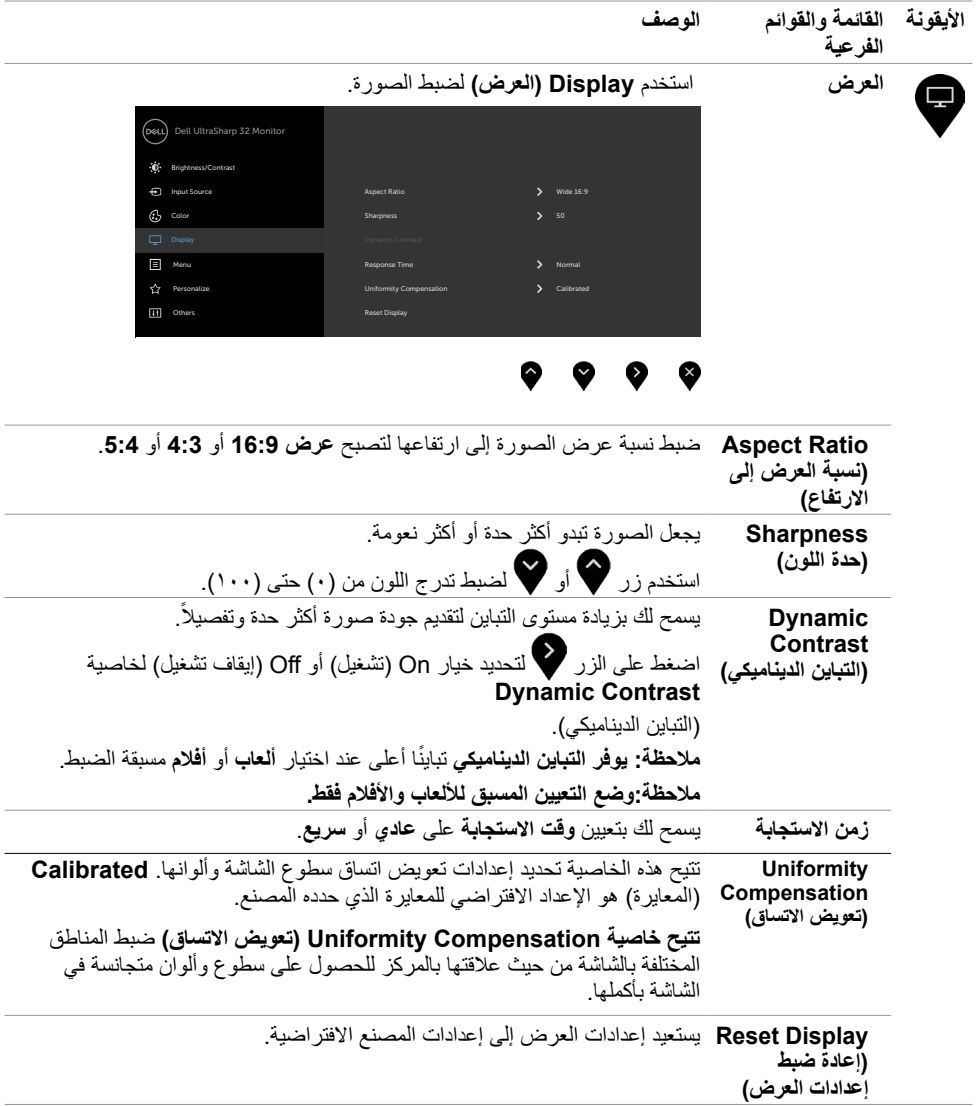

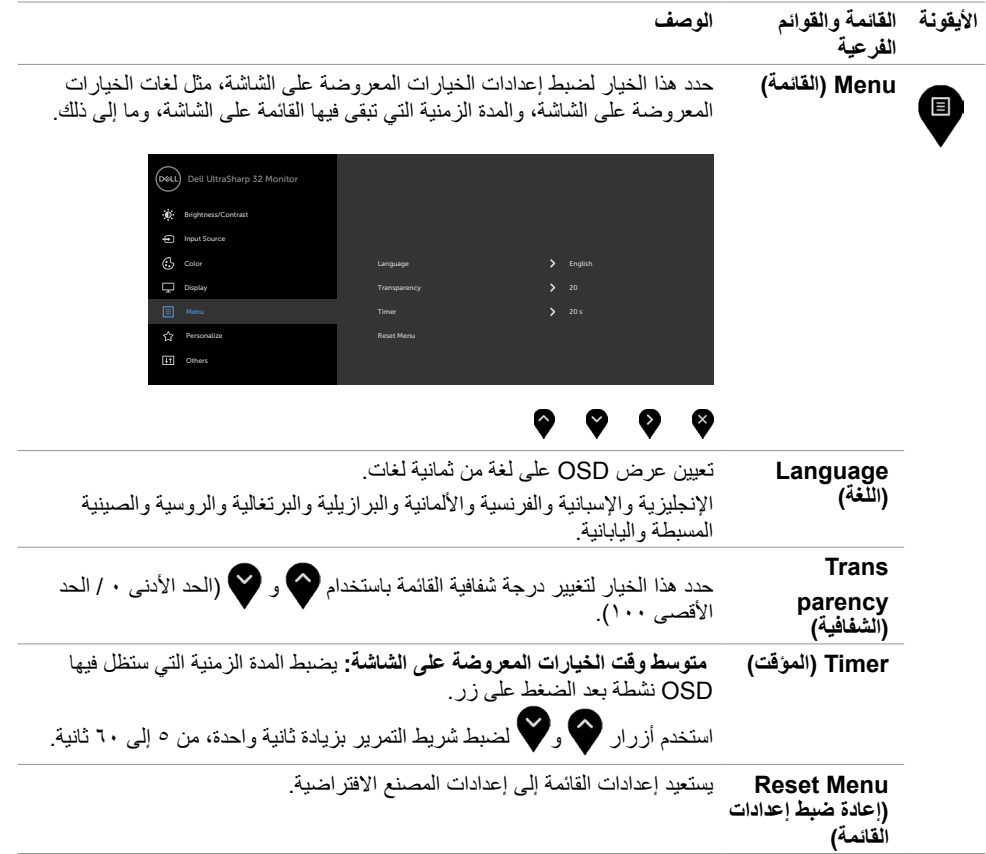

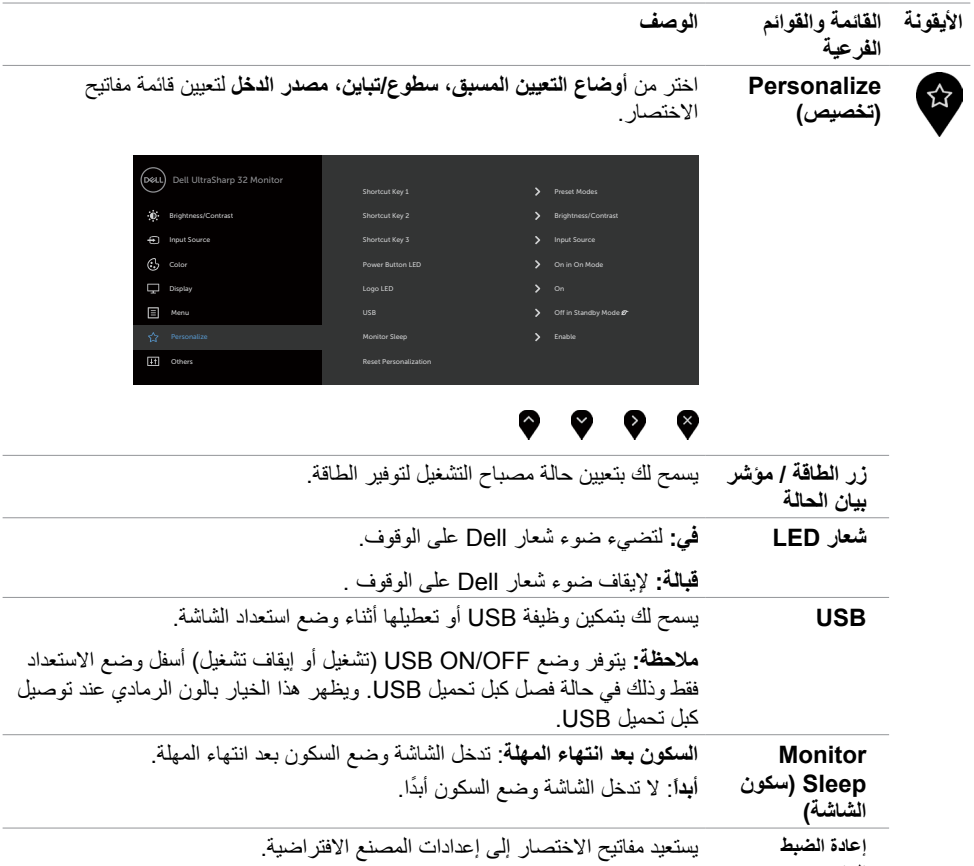

**التخصيص**

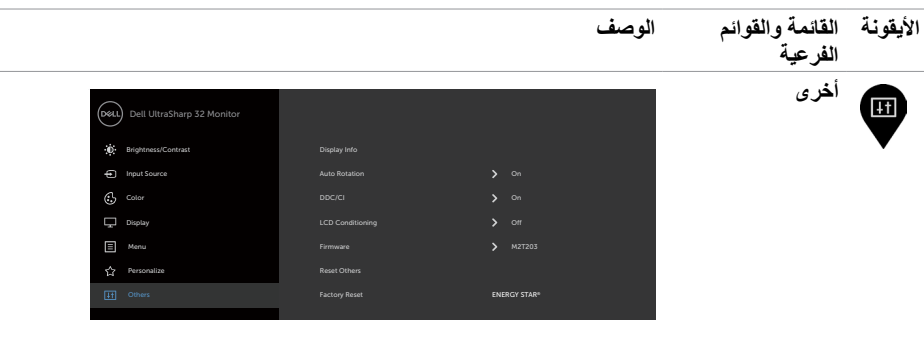

### $\begin{array}{ccc} \circ & \circ & \circ & \circ \end{array}$

حدد هذا الخيار لضبط اإلعدادات المعروضة على الشاشة OSD مثل **CI/DDC**، **تهيئة LCD**، وهكذا.

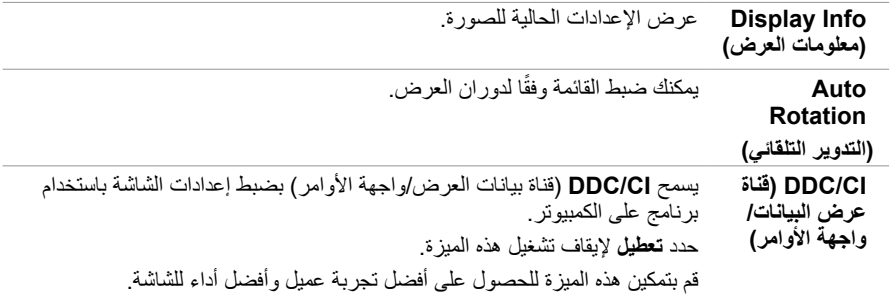

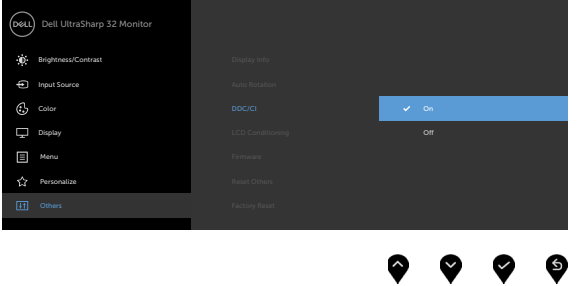

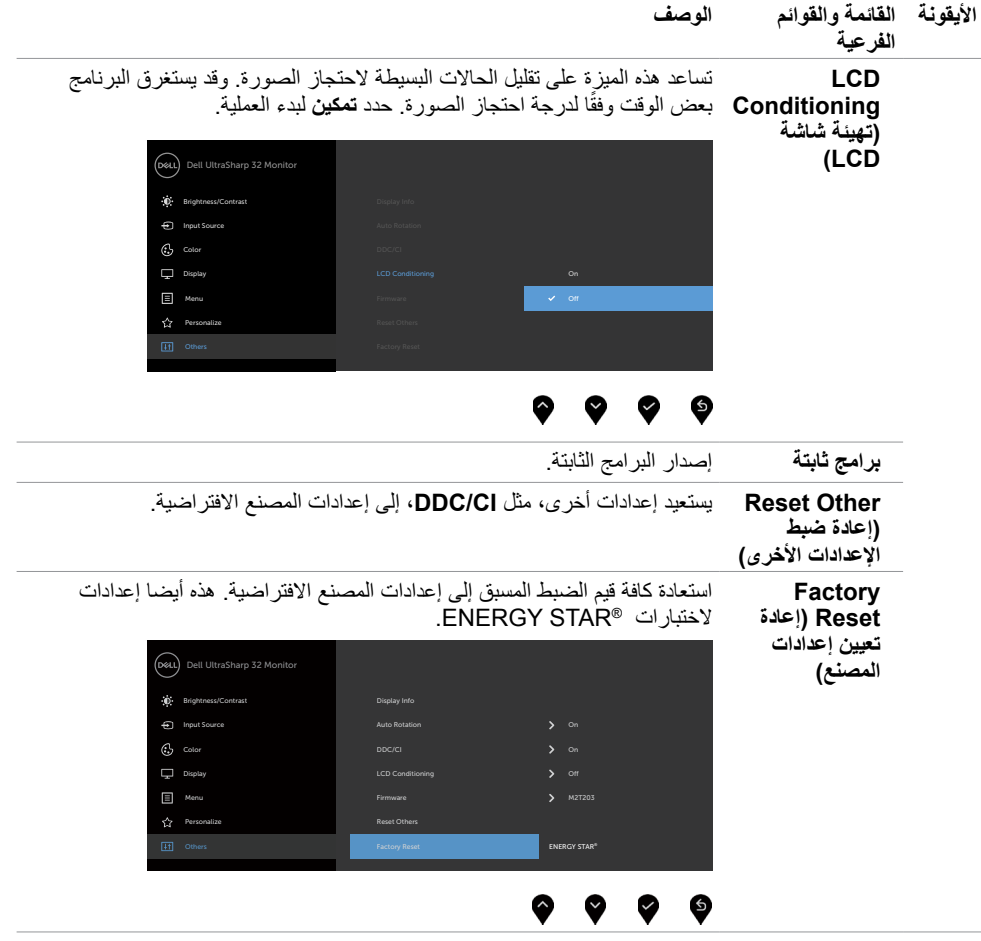

**مالحظة:** ً تشتمل هذه الشاشة على ميزة مدمجة لمعايرة السطوع تلقائيا لتعويض فترة عمل المؤشر LED.

### **Messages Warning OSD( رسائل التحذير بقائمة المعلومات المعروضة على الشاشة(**

عند تمكين خاصية **Contrast Dynamic( التباين الديناميكي(** )في هذه األوضاع مسبقة الضبط: **Game( األلعاب(** أو **Movie( األفالم(**، يتم تعطيل ضبط السطوع اليدوي.

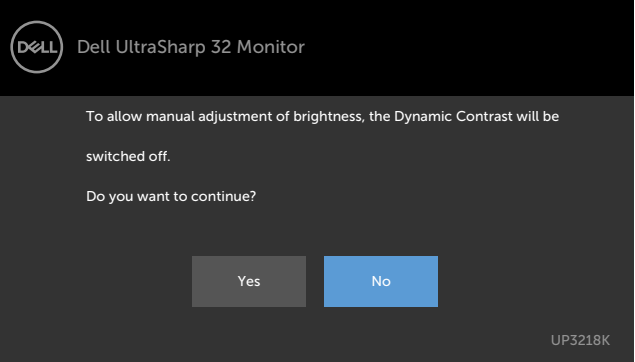

عندما لا تدعم الشاشة وضع دقة معينة ستشاهد الرسالة التالية:

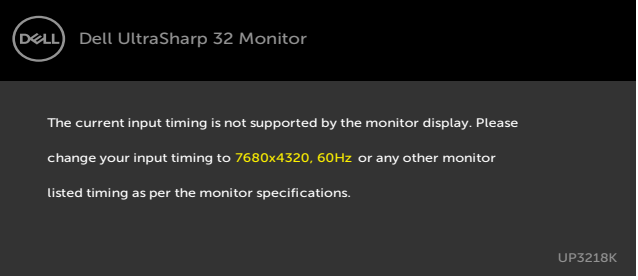

مما يعني أن الشاشة يتعذر عليها التزامن مع اإلشارة التي يتم استالمها من الكمبيوتر. [انظر خصائص الشاشة لمعر](#page-9-0)فة نطاقات التردد الافقي والرأسي القابلة للتوجيه بواسطة هذا الكمبيوتر . الوضع الموصىي به ٧٦٨٠ × ٤٣٢٠ . ستظهر لك الرسالة التالية قبل تعطيل وظيفة DDC/CI (قناة عرض البيانات/واجهة الأوامر):

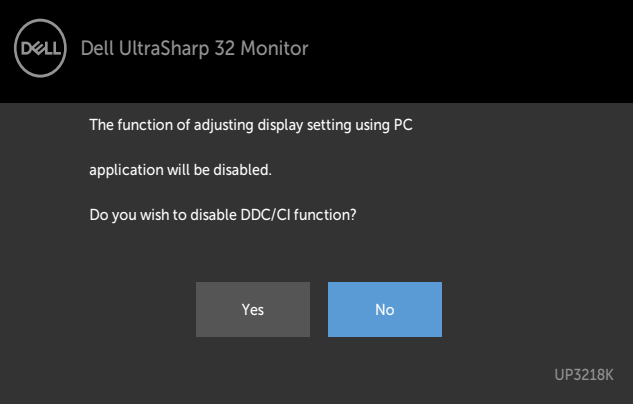

تظهر الرسالة التالية عندما تدخل الشاشة في وضع االستعداد:

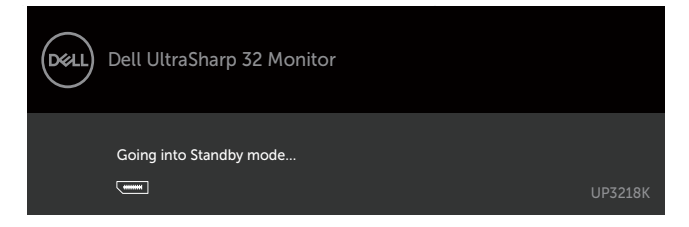

عند تشغيل عناصر في وضع االستعداد بميزة إضفاء الطابع الشخصي ضمن المعلومات المعروضة على الشاشة، ستظهر الرسالة التالية:

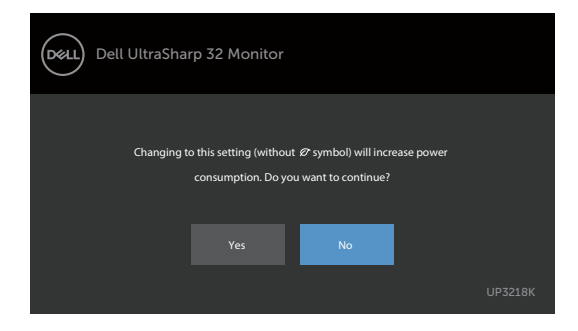

إذا تم ضبط مستوى سطوع أعلى من المستوى االفتراضي ،%75 ستظهر الرسالة التالية:

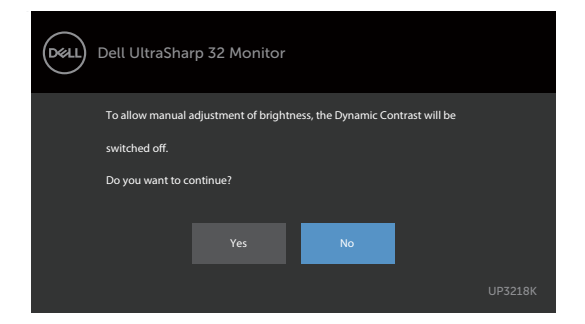

قم بتنشيط الكمبيوتر وإيقاظ الشاشة للوصول إلى [خيارات المعروضة على الشاشة](#page-28-0).

إذا ضغطت على أي زر خالف زر الطاقة، ستظهر واحدة من الرسائل التالية حسب اإلدخال المحدد:

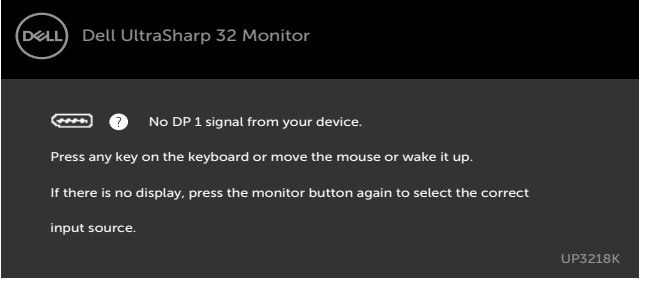

في حالة تحديد دخلDP 1 أو DP 2 وعدم توصيل الكبل المناظر، سيظهر مربع الحوار المتحرك كما هو موضح أدناه.

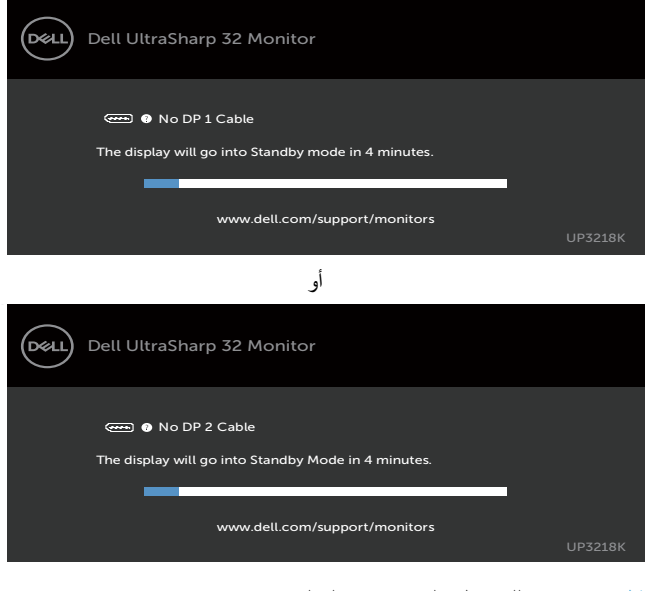

انظر [استكشاف األعطال وإصالحها](#page-41-1) للحصول على مزيد من المعلومات.

<span id="page-41-0"></span> **تحذير: قبل الشروع في تنفيذ أي من اإلجراءات الواردة في هذا القسم، يرجى اتباع [التعليمات المتعلقة بالسالمة](#page-45-2).**

## <span id="page-41-1"></span>**اختبار ذاتي**

توفر شاشتك ميزة االختبار الذاتي الذي يسمح بالتحقق مما إذا كانت الشاشة تعمل بشكل صحيح. إذا تم توصيل الشاشة والكمبيوتر بشكل صحيح لكن الشاشة ما زالت مظلمة، فقم بتشغيل االختبار الذاتي للشاشة عن طريق تنفيذ الخطوات التالية:

- **1** أوقف تشغيل الكمبيوتر والشاشة.
- **2** انزع كبل الفيديو من الجهة الخلفية للكمبيوتر. لضمان التشغيل الصحيح لالختبار الذاتي قم بإزالة جميع الكابالت الرقمية والتناظرية من خلف الكمبيوتر.
	- **3** قم بتشغيل الشاشة.

يجب أن يظهر مربع الحوار المنبثق على الشاشة (في مقابل الخلفية السوداء) إذا تعذر على الشاشة استشعار إشارة فيديو وأن تعمل بشكل صحيح. أثناء التواجد في وضع الاختبار الذاتي، يبقى مؤشر LED الخاص بالطاقة باللون الأبيض. أيضًا، استنادًا إلى الدخل المحدد، سيتم تمرير أحد مربعات الحوار المعروضة أدناه بشكل مستمر خالل الشاشة.

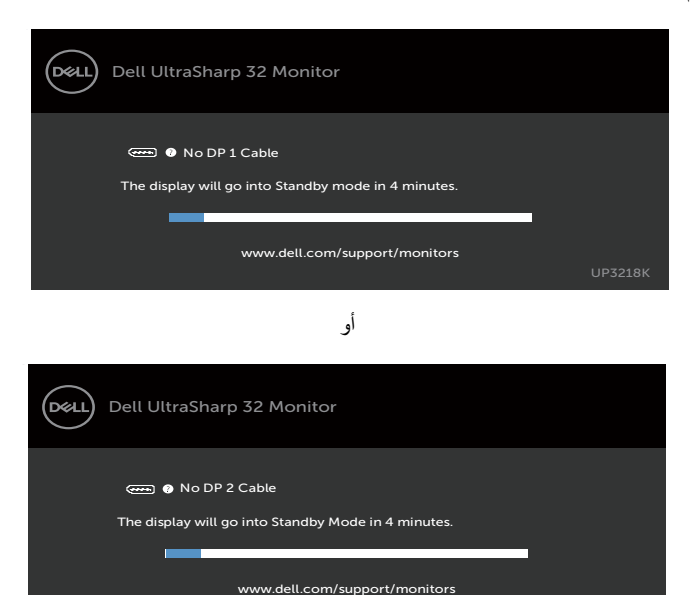

**ءُ** يظهر هذا المربع أيضًا أثناء تشغيل النظام العادي، إذا أصبح كابل الفيديو مفصولاً أو تالفًا<sub>ً.</sub>

**5** ّ أطفأ شاشتك وأعد توصيل كابل الفيديو؛ ثم شغل كًل من الكمبيوتر والشاشة.

إذا بقيت الشاشة فارغة بعد استخدام اإلجراء السابق، تحقق من وحدة تحكم الفيديو والكمبيوتر، ألن الشاشة تعمل بشكل صحيح.

UP3218K

#### **تشخصيات مضمنة**

<span id="page-42-0"></span>تشتمل الشاشة على أداة تشخيص مضمنة تساعد في تحديد ما إذا كانت الحالة غير الطبيعية للشاشة التي تواجهها مشكلة موروثة في الشاشة، أو الكمبيوتر وبطاقة الفيديو.

**مالحظة:** يمكنك تشغيل المؤشرات الداخلية فقط عندما ال يكون كابل الفيديو موصوًل والشاشة في وضع االختبار الذاتي.

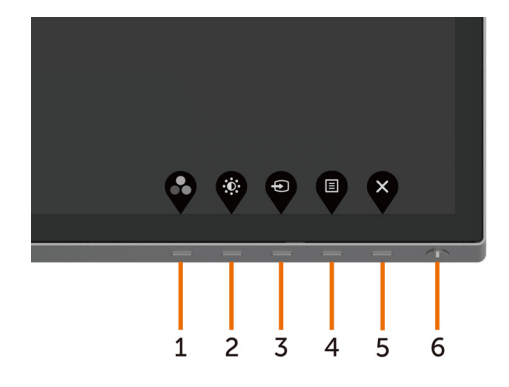

لتشغيل التشخيصات المضمنة:

- **1** تأكد من نظافة الشاشة )ال توجد جسيمات أتربة على سطح الشاشة(.
- **2** افصل كابل )كابالت( الفيديو من خلف الكمبيوتر أو الشاشة. ثم تدخل الشاشة في وضع االختبار الذاتي.
	- ثوان. ستظهر شاشة رمادية. **3** اضغط مع االستمرار على الزر 1 لمدة 5 ٍ
		- ًا عن أي شيء غير طبيعي. **4** افحص الشاشة بعناية بحث
	- **5** اضغط على **الزر 1** في اللوحة األمامية مرة أخرى. يتغير لون الشاشة إلى اللون األحمر.
		- **6** افحص الشاشة للتأكد من عدم وجود أي حاالت غير طبيعية.
- **7** كرر الخطوتين 5 و6 لفحص الشاشة باأللوان األخضر واألزرق واألسود واألبيض وشاشات النصوص.

يكتمل االختبار عند ظهور شاشة النص. للخروج، اضغط على **الزر 1** مرة أخرى. إذا لم تكتشف أي شيء غير طبيعي في الشاشة عند استخدام أداة التشخيص المضمنة، فإن الشاشة تعمل بشكل صحيح. تحقق من بطاقة الفيديو والكمبيوتر.

#### **مشكالت شائعة**

<span id="page-43-0"></span>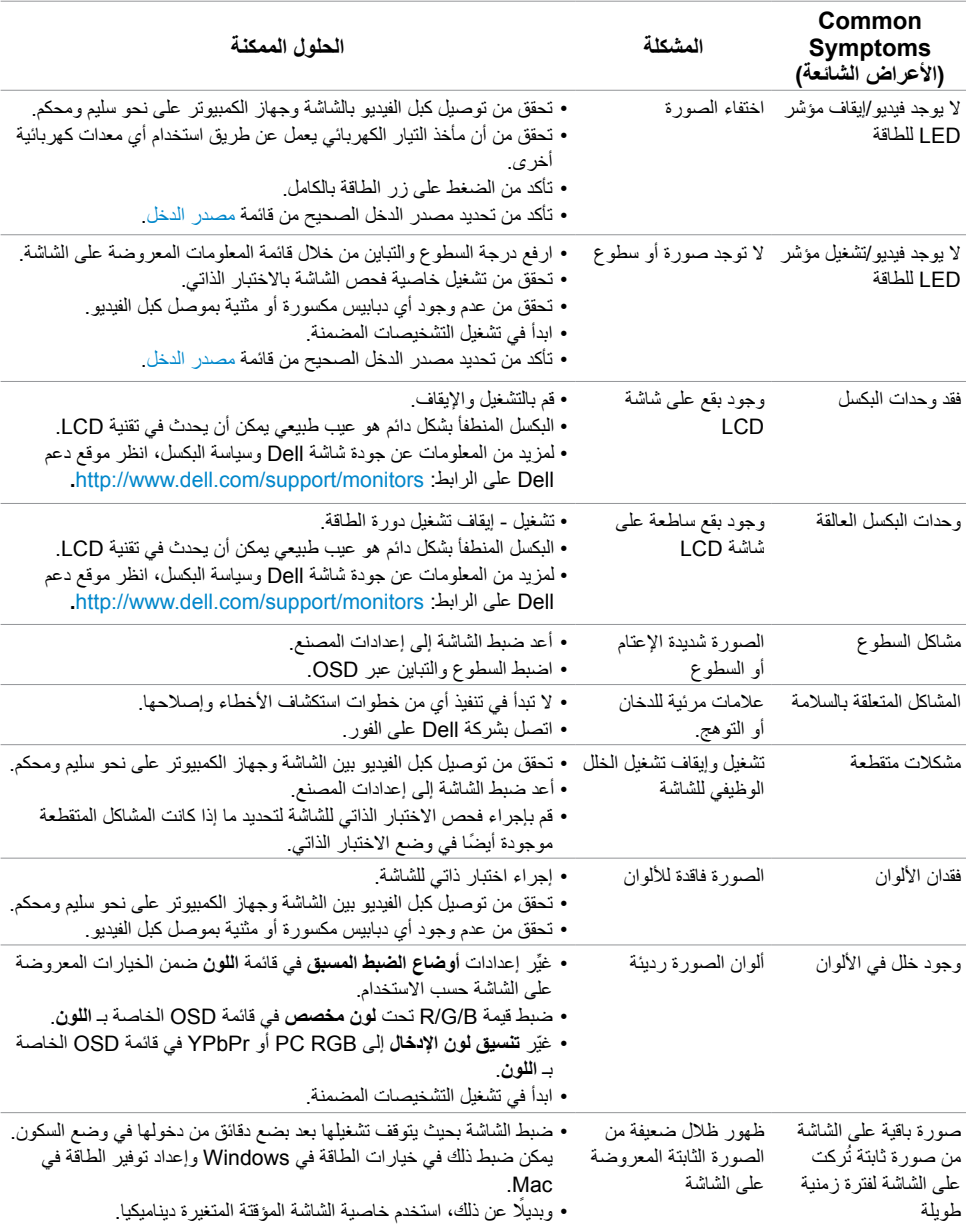

يحتوى الجدول التالي على معلومات عامة عن مشكالت الشاشة الشائعة المحتمل مواجهتها والحلول الممكنة:

# <span id="page-44-1"></span>**المشكالت الخاصة بالمنتج**

<span id="page-44-0"></span>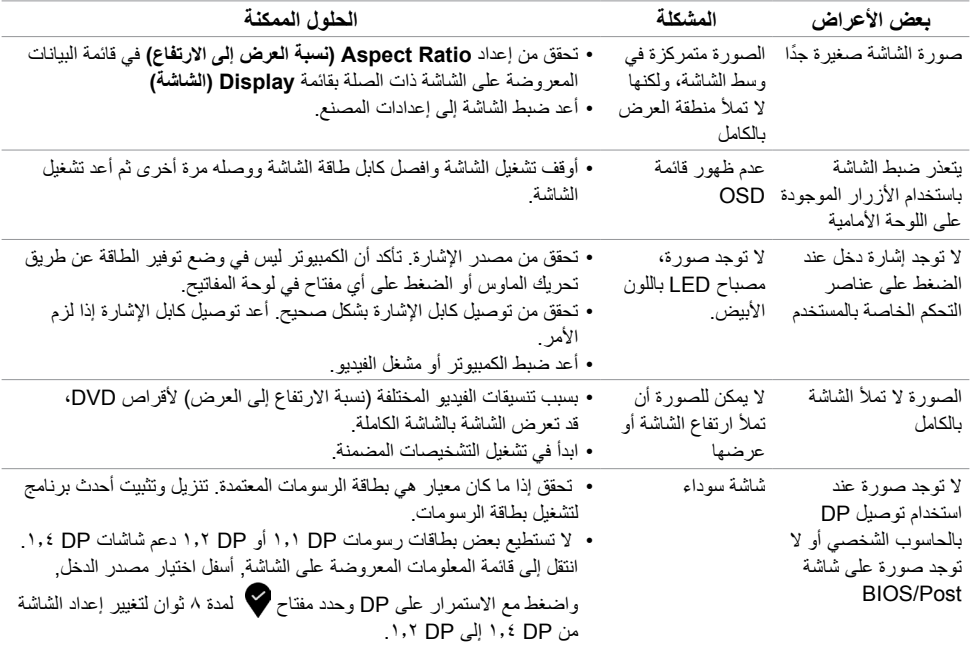

#### <span id="page-45-2"></span>**التعليمات المتعلقة بالسالمة**

<span id="page-45-0"></span>بالنسبة للشاشات التي بها إطارات المعة يجب أن يفكر المستخدم في وضع الشاشة ألن اإلطار قد يسبب انعكاسات مزعجة من الضوء المحيط والأسطح اللامعة.

 **تحذير: استخدام عناصر تحكم أو عمليات ضبط أو إجراءات غير تلك المذكورة في هذا المستند قد يؤدي إلى التعرض للصدمة، أو المخاطر الكهربائية، و/أو المخاطر الكيميائية.** للحصول على معلومات حول تعليمات السالمة، يرجى الرجوع إلى المعلومات الخاصة بالسالمة والبيئة والمعلومات التنظيمية )SERI).

## **إخطارات FCC( الواليات المتحدة فقط( والمعلومات التنظيمية األخرى**

للحصول على مالحظات FCC والمعلومات التنظيمية األخرى، راجع موقع التوافق التنظيمي الموجود على www.dell.com/regulatory\_compliance

## <span id="page-45-1"></span>**االتصال بشركة Dell**

للعملاء في الولايات المتحدة، اتصل على WWW-DELL-۸۰۰ (۳۳۰۰-۹۹۹-۲۳۰۰)

مع<br>**محمد التحظة:** إذا لم يكن لديك اتصال نشط بالإنترنت، يمكنك العثور على معلومات الاتصال على فاتورة شرائك، أو إيصال العبوة، أو الفاتورة، أو كتالوج منتج Dell.

تقدم شركة Dell ً خيارات دعم وخدمة متعددة سواء عبر شبكة اإلنترنت أو الهاتف. إال أن توافر هذه الخدمات يختلف تبعا الختالف البلد والمنتج، ومن ثم قد ال يتوافر بعضها في منطقتك.

#### **للحصول على محتوى دعم الشاشة عبر اإلنترنت:**

انظر www.dell.com/support/monitors

#### **لالتصال بشركة Dell للحصول على الدعم الفني أو لالستفسار عن أمور تتعلق بالمبيعات أو بخدمة العمالء:**

- **1** اذهب إلى [support/com.dell.www](http://www.dell.com/support).
- **2** تحقق من البلد أو المنطقة التي توجد بها في القائمة المنسدلة »اختر دولة/منطقة« بالركن العلوي األيسر من الصفحة.
	- **3** انقر فوق **اتصل بنا** إلى جوار قائمة البالد المنسدلة.
	- ًا الحتياجاتك. **4** حدد رابط الخدمة أو الدعم المناسب وفق
		- **5** اختر الطريقة التي تفضلها لالتصال بالشركة.

# <span id="page-46-0"></span>**قاعدة بيانات منتجات االتحاد األوروبي لكل من ملصق الطاقة وورقة معلومات المنتج**

#### UP3218K: https://eprel.ec.europa.eu/qr/345626

#### **إعداد الشاشة**

#### **تعيين دقة الشاشة على 7680 × 4320 )الحد األقصى(**

للحصول على أفضل أداء، قم بتعيين دقة الشاشة لتكون 7680 × 4320 بكسل عن طريق تنفيذ الخطوات التالية:

#### **في نظام التشغيلVista Windows أو 7 Windows أو 8 Windows ,أو8.1 Windows:**

- **1** في نظامي التشغيل **8** Windows أو**8.1** Windows فقط، حدد تجانب Desktop للتبديل إلى سطح المكتب الكالسيكي.
	- **2** انقر بزر الماوس األيمن فوق سطح المكتب ثم انقر فوق **resolution Screen( دقة الشاشة(**.
	- **3 انقر فوق القائمة المنسدلة ضمن قائمة Resolution Screen( دقة الشاشة( وحدد** 7680 **x .**4320
		- **4** انقر فوق الزر **OK( موافق(**.

#### **في نظام التشغيل10 Windows:**

- **1** انقر بزر الماوس األيمن على سطح المكتب ثم انقر على ) إعدادات العرض(.
	- **2** انقر فوق **settings display Advanced**.
	- **3** انقر فوق القائمة المنسدلة الدقة واختر 7680 × .4320
		- **4** ثم انقر فوق **Apply** .

**إ**ذا لم تظهر الدقة الموصى بها ضمن الخيارات، فقد يلزم تحديث برنامج تشغيل الرسومات. يرجى اختيار السيناريو أدناه الذي يمثل أفضل وصف لنظام الكمبيوتر الذي تستخدمه، واتبع الخطوات المتوفرة.

#### **كمبيوتر Dell**

- **1** اذهب إلى [support/com.dell.www،](http://www.dell.com/support) أدخل عالمة الخدمة الخاصة بك، وقم بتنزيل أحدث عالمة تشغيل لبطاقة الرسومات الخاصة بك.
	- **2** بعد تثبيت برامج التشغيل لمهايئ الرسومات، حاول تعيين الدقة على 7680 × 4320 مرة أخرى.

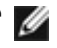

 **مالحظة:** إذا لم تتمكن من ضبط الدقة على 7680 × 4320 فيرجى االتصال بـ Dell لالستعالم عن مهايئ رسومات يدعم هذه الدرجات من الدقة.

#### **كمبيوتر خالف Dell**

#### **في نظام التشغيلVista Windows أو 7 Windows أو 8 Windows ,أو8.1 Windows:**

- **1** في نظامي التشغيل **8** Windows أو**8.1** Windows فقط، حدد تجانب Desktop للتبديل إلى سطح المكتب الكالسيكي.
	- **2** انقر بزر الماوس األيمن فوق سطح المكتب ثم انقر فوق **Personalization( تخصيص(**.
		- **3** انقر فوق **تغيير إعدادات العرض**.
			- **4** انقر فوق **إعدادات متقدمة**.
- **5** حدد مزود المتحكم في الرسومات الخاص بك من الوصف الموجود أعلى النافذة )مثال: Intel ،AMD ،NVIDIA، إلخ(.
	- **6** َّ راجع موقع مزود بطاقة الرسومات لبرنامج التشغيل المحدث )مثال: [com.AMD.www://http](http://www.AMD.com) أو [com.NVIDIA.www://http](http://www.NVIDIA.com)).
		- **7** بعد تثبيت برامج التشغيل لمهايئ الرسومات، حاول تعيين الدقة على 7680 **× 4320** مرة أخرى.

#### **في نظام التشغيل10 Windows:**

- **1** انقر بزر الماوس األيمن على سطح المكتب ثم انقر على ) إعدادات العرض(.
	- **2** انقر فوق **settings display Advanced**.
	- 3 انقر فوق **properties adapter Display** .
- **4** حدد مزود المتحكم في الرسومات الخاص بك من الوصف الموجود أعلى النافذة )مثال: Intel ،AMD ،NVIDIA، إلخ(.
	- **5** َّ راجع موقع مزود بطاقة الرسومات لبرنامج التشغيل المحدث )مثال: [com.AMD.www://http](http://www.AMD.com) أو [com.NVIDIA.www://http](http://www.NVIDIA.com)).
		- **6** بعد تثبيت برامج التشغيل لمهايئ الرسومات، حاول تعيين الدقة على 7680 **× 4320** مرة أخرى.

 **مالحظة:** ً إذا لم تكن قادرا على تعيين الدقة الموصى بها، الرجاء االتصال بالشركة المصنعة لجهاز الكمبيوتر أو النظر في شراء محول رسومات يدعم دقة الفيديو.

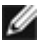

#### **إرشادات الصيانة**

**تنظيف الشاشة**

 **تحذير: قبل تنظيف الشاشة، افصل كابل طاقة الشاشة من المأخذ الكهربائي.**

 **تنبيه:** اقر[أ تعليمات السالمة](#page-45-2) واتبعها قبل تنظيف الشاشة.  $\wedge$ 

<span id="page-48-0"></span>اتبع التعليمات الواردة بالقائمة أدناه للتعرف على أفضل الممارسات حال إخراج الشاشة من العبوة أو تنظيفها أو التعامل معها:

- استخدم قطعة قماش ناعمة ونظيفة مبللة قليلاً بالماء لتنظيف الشاشة المضادة للكهرباء الإستاتيكية. واستخدم نوعًا من القماش مخصص لتنظيف الشاشة أو أحد المحاليل المناسبة لتنظيف طبقة الشاشة المضادة للكهرباء اإلستاتيكية إن أمكن. تجنب استخدام البنزين أو التنر أو مادة الأمونيا أو مواد التنظيف الكاشطة أو الهواء المضغوط.
- ً استخدم قطعة قماش رطبة ناعمة لتنظيف الشاشة. تجنب استخدام أي نوع من المنظفات حيث إن بعض المنظفات تترك أثرا ً دهنيا على الشاشة.
	- إذا الحظت مسحوق أبيض عند فتح الشاشة، فامسحه بقطعة قماش.
- تعامل مع الشاشة بعناية ألن الشاشة ذات اللون الغامق قد تنخدش أو تظهر عالمات بيضاء أكثر من الشاشة ذات اللون الفاتح.
- ً للمساعدة في الحفاظ على أفضل جودة للصور على شاشتك، استخدم برنامج حفظ شاشة متغير ً ا ديناميكيا وأغلق الشاشة في حالة عدم االستخدام.
	- ال تستخدم سائل تنظيف وال تلصق أي شيء على الشاشة. امسح الشاشة بلطف بقطعة قماش ناعمة وجافة ونظيفة.